Dell Fluid Cache für DAS Benutzerhandbuch

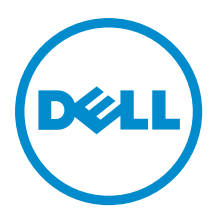

## <span id="page-1-0"></span>Anmerkungen, Vorsichtshinweise und Warnungen

ANMERKUNG: Eine ANMERKUNG liefert wichtige Informationen, mit denen Sie den Computer besser einsetzen können.

VORSICHT: Ein VORSICHTSHINWEIS macht darauf aufmerksam, dass bei Nichtbefolgung von Anweisungen eine Beschädigung der Hardware oder ein Verlust von Daten droht, und zeigt auf, wie derartige Probleme vermieden werden können.

WARNUNG: Durch eine WARNUNG werden Sie auf Gefahrenquellen hingewiesen, die materielle Schäden, Verletzungen oder sogar den Tod von Personen zur Folge haben können.

#### **©** 2013 Dell Inc.

Ø

In diesem Text verwendete Marken: Dell™, das Dell Logo, Dell Boomi™, Dell Precision™, OptiPlex™, Latitude™, PowerEdge™, PowerVault™, PowerConnect™, OpenManage™, EqualLogic™, Compellent,™ KACE™, FlexAddress™, Force10™ und Vostro™ sind Marken von Dell Inc. Intel®, Pentium®, Xeon®, Core® und Celeron® sind eingetragene Marken der Intel Corporation in den USA und anderen Ländern. AMD® ist eine eingetragene Marke und AMD Opteron™, AMD Phenom™ und AMD Sempron™ sind Marken von Advanced Micro Devices, Inc. Microsoft®, Windows®, Windows Server®, Internet Explorer®, MS-DOS®, Windows Vista® und Active Directory® sind Marken oder eingetragene Marken der Microsoft Corporation in den USA und/oder anderen Ländern. Red Hat® und Red Hat® Enterprise Linux® sind eingetragene Marken von Red Hat, Inc. in den USA und/oder anderen Ländern. Novell® und SUSE® sind eingetragene Marken von Novell Inc. in den USA und anderen Ländern. Oracle® ist eine eingetragene Marke von Oracle Corporation und/oder ihren Tochterunternehmen. Citrix®, Xen®, XenServer® und XenMotion® sind eingetragene Marken oder Marken von Citrix Systems, Inc. in den USA und/oder anderen Ländern. VMware®, Virtual SMP®, vMotion®, vCenter® und vSphere® sind eingetragene Marken oder Marken von VMWare, Inc. in den USA oder anderen Ländern. IBM® ist eine eingetragene Marke von International Business Machines Corporation.

2013 - 03

Rev. A00

# Inhaltsverzeichnis

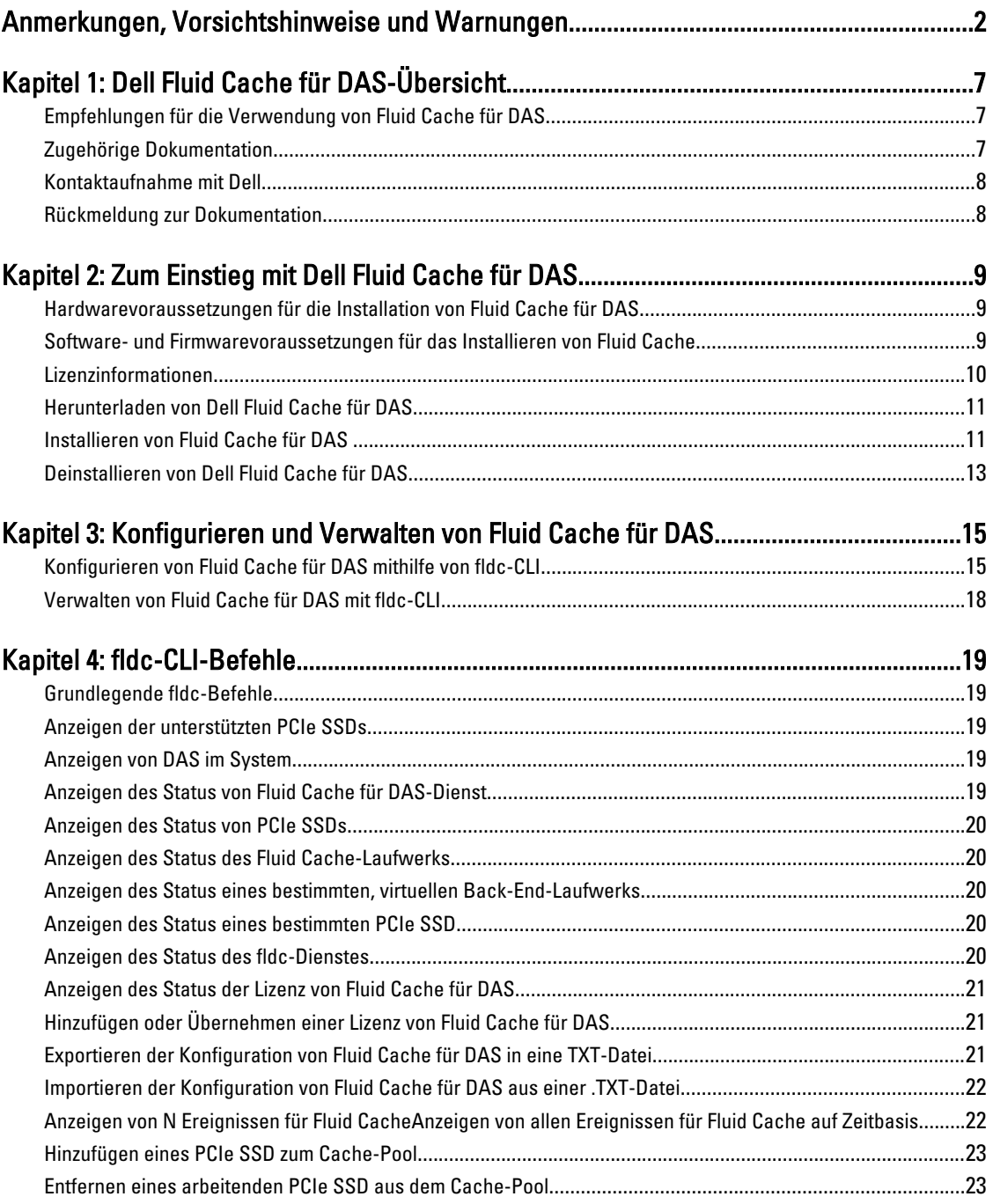

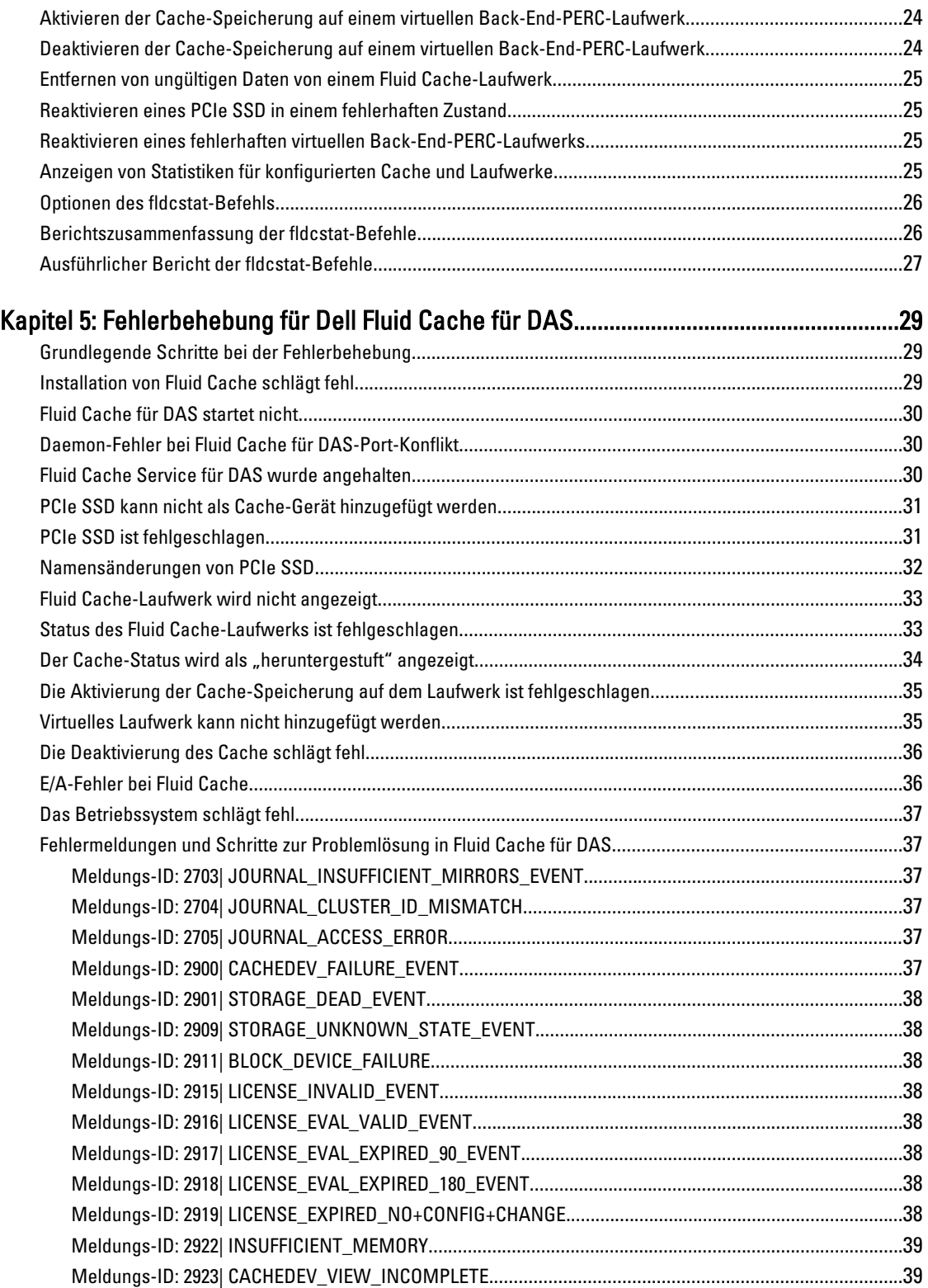

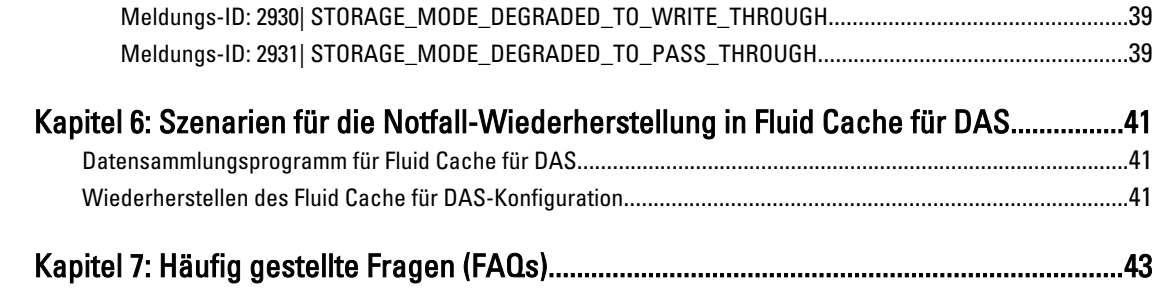

# 1

## <span id="page-6-0"></span>Dell Fluid Cache für DAS-Übersicht

Die Dell Fluid Cache-Software für die Direct-Attach-Speicherung (DAS) ist eine Host-Caching-Software, mit der ein virtueller Zwischenspeicherpool für unterstützte Dell PowerEdge-Systeme erstellt werden kann.

Fluid Cache für DAS verwendet Dell PowerEdge Express Flash-PCIe-SSDs, die auf unterstützten Dell Systemen installiert sind, um ein Schreib-/Lesecachepool bereitzustellen. Sie können bis zu vier PCIe-SSDs auf einem Dell System installieren. Die für PCIe-SSDs unterstützten Kapazitäten sind 175 GB und 350 GB. Diese PCIe-SSDs können miteinander kombiniert werden, um eine Cachepoolkapazität zu erstellen, die von einem Mindestwert von 175 GB bis zu einem Höchstwert von 1400 GB reicht. Der Cachepool wird verwendet, um die Reaktionszeiten bei E/A-Vorgängen pro Sekunde signifikant zu steigern.

Zu den Funktionen der Fluid Cache für DAS-Software gehören:

- Schnellere Cachelese- und -schreibvorgänge, Lese- nach Schreibvorgängen und erneute Lesevorgänge.
- Datenspeicherungsvorgänge im Rahmen von Schreibvorgängen werden auf mehreren PCIe-SSDs repliziert.
- Ordnungsgemäße Hot Swap- und Hot Plug-Funktion zum Hinzufügen und Entfernen eines Geräts ohne das System anzuhalten oder neu zu starten.
- Cachepoolkapazität von bis zu 1400 GB.

ANMERKUNG: Alle PCIe-SSDs die verwendet wurden, um den Cachepool zu erstellen, müssen dieselbe Kapazität aufweisen.

• Unterstützung für 2,5-Zoll-PCIe-SSD-Formfaktor.

#### Empfehlungen für die Verwendung von Fluid Cache für DAS

Folgende Empfehlungen sollten für die Verwendung von Fluid Cache für DAS beachtet werden:

- Für eine optimale Leistung beschleunigen Sie zufallsgesteuerte Schreibvorgänge durch Aktivieren von Rückschreib-Cache-Speicherung. Der Rückschreibmodus ist mit mindestens zwei zum Cache-Pool hinzugefügten PCIe SSDs aktiviert.
- Es wird empfohlen, kein Dateisystem auf den Fluid Cache-Geräten zu implementieren.
- Um den größtmöglichen Nutzen aus der Cache-Speicherung zu ziehen, darf der Arbeitsdatensatz nicht größer als der Cache sein.

#### Zugehörige Dokumentation

ANMERKUNG: Rufen Sie für alle benötigten Speichercontroller und PCIe SSD-Dokumente dell.com/support/ Ø manuals auf und wählen Sie Choose from a list of all Dell products (Aus Dell-Produkten auswählen) → Continue (Fortfahren) → Servers, Storage and Networking (Server, Speicher und Netzwerke) → Dell Adapters (Dell Adapter)

ANMERKUNG: Rufen Sie für alle Dokumente zu Dell OpenManage die Seite dell.com/openmanagemanuals auf.

Ø ANMERKUNG: Um Dokumente für alle Betriebssysteme einzusehen, gehen Sie zu dell.com/support/manuals und wählen Sie Choose from a list of all Dell products (Aus Dell-Produkten auswählen)  $\rightarrow$  Continue (Fortfahren)  $\rightarrow$ Software, Elektronics & Peripherals (Software, Electronik & Peripheriegeräte) → Software → Operating System (Betriebssystem).

<span id="page-7-0"></span>ANMERKUNG: Rufen Sie für die Dokumentation von PowerEdge und PowerVault die Seite dell.com/support/ manuals auf und geben Sie die Service-Tag-Nummer ein, um Ihre Systemdokumentation zu erhalten.

- Dell PowerEdge RAID Controller (PERC) H310, H710, H710P, and H810 User's Guide (Dell PowerEdge RAID Controller (PERC) H310, H710, H710P, and H810 Benutzerhandbuch) – Informationen zu Funktionen, Installation, Verwaltung und Fehlerbehebung von PERC-Karten.
- Dell PowerEdge Express Flash PCIe SSD User's Guide (Dell PowerEdge Express Flash PCIe SSD Benutzerhandbuch) – Informationen zu Funktion, Installation, Verwaltung und Fehlerbehebung von Express Flash SSDs.
- Produktspezifisches Handbuch zu Dell PowerVault Informationen zu Systemfunktionen, Fehlerbehebung am System und Installieren und Ersetzen von Systemkomponenten.
- Produktspezifisches Handbuch zu Dell PowerEdge Informationen zu Systemfunktionen, Fehlerbehebung am System und Installieren und Ersetzen von Systemkomponenten.

#### Kontaktaufnahme mit Dell

ANMERKUNG: Dell bietet verschiedene Optionen für Online- und Telefonsupport an. Wenn Sie über keine aktive Ø Internetverbindung verfügen, so finden Sie Kontaktinformationen auf der Eingangsrechnung, dem Lieferschein, der Rechnung oder im Dell Produktkatalog. Die Verfügbarkeit ist abhängig von Land und Produkt und einige Dienste sind in Ihrem Gebiet möglicherweise nicht verfügbar.

So erreichen Sie den Verkauf, den technischen Support und den Kundendienst von Dell:

- 1. Rufen Sie die Website dell.com/contactdell auf.
- 2. Wählen Sie auf der interaktiven Karte Ihr Land oder Ihre Region aus. Wenn Sie eine Region auswählen, werden für diese Region die Länder angezeigt.
- 3. Wählen Sie unter dem von Ihnen ausgewählten Land eine Sprache aus.
- 4. Wählen Sie Ihr Geschäftsfeld aus.

Die Hauptsupportseite für das ausgewählte Geschäftsfeld wird angezeigt.

5. Wählen Sie gemäß Ihrem Anliegen die entsprechende Option aus.

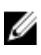

ANMERKUNG: Wenn Sie bereits ein Dell-System erworben haben, werden Sie möglicherweise nach der Service-Tag-Nummer gefragt.

### Rückmeldung zur Dokumentation

Wenn Sie uns Ihre Meinung zu diesem Dokument mitteilen möchten, schreiben Sie an documentation\_feedback@dell.com. Alternativ können Sie auf den Link klicken, der sich auf allen Seiten der Dell-Dokumentation befindet, das Formular ausfüllen und auf Senden (Submit) klicken, um uns Ihre Rückmeldung zukommen zu lassen.

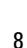

## <span id="page-8-0"></span>Zum Einstieg mit Dell Fluid Cache für DAS

Fluid Cache für DAS überwacht Ihre Cache-Nutzung, schützt Ihre Schreibvorgänge und verschiebt automatisch und je nach Bedarf Datenblöcke aus dem Cache heraus oder in den Cache hinein. Dies geschieht alles transparent zur Anwendung.

Die folgenden Schritte geben eine grobe Zusammenfassung, wie Fluid Cache für DAS konfiguriert und ausgeführt wird:

1. Fügen Sie bis zu vier PCIe SSDs zum Dell PowerEdge System hinzu.

ANMERKUNG: Stellen Sie sicher, dass alle vier PCIe SSDs über dieselbe Kapazität verfügen.

- 2. Konfigurieren Sie die PCIe SSDs so, dass ein Cache-Pool angelegt wird.
- 3. Aktivieren Sie das Cachen von virtuellen Laufwerken oder Partitionen von Back-End-PERC.
- 4. Richten Sie Ihre Anwendungen auf die Fluid Cache-Blockgeräte aus anstatt auf die Back-End-Speicher.
- 5. Wenn sich die Anforderungen an die Arbeitsauslastung ändern, können Sie das Cachen auf den Laufwerken dynamisch aktivieren oder deaktivieren.

#### Hardwarevoraussetzungen für die Installation von Fluid Cache für DAS

- Fluid Cache wird nur auf Dell PowerEdge Systemen unterstützt, die Dell PowerEdge Express Flash PCIe SSDs unterstützen. Diese PowerEdge Systeme umfassen PowerEdge R620, R720, R820 und T620.
- Unterstützte PowerEdge RAID Controller (PERC) Karten sind PERC H810, H710P und H710.
- Es sind mindestens zwei PCIe SSDs für die Rückschreibungsunterstützung notwendig.
- Für die Installation von Fluid Cache für DAS benötigen Sie 100 MB an freiem Speicherplatz.
- Die unterstützten Kapazitäten von PCIe SSD sind 175 GB und 350 GB.

ANMERKUNG: PCIe SSDs mit verschiedenen Kapazitäten können beim Ausführen von Fluid Cache für DAS Ø nicht gemischt werden. Sie können bis zu vier PCIe SSDs derselben Kapazität hinzufügen, um den Cache-Pool zu bilden.

• Das Minimum an erforderlichem Speicher, um Fluid Cache für DAS auszuführen, ist 16 GB. Für einen optimalen Betrieb wird empfohlen, mindestens 32 GB RAM zu installieren.

ANMERKUNG: PCIe SSDs können im Modus Write Protect (Schreibschutz) nicht für den Cache-Pool verwendet werden und werden als unzulässig gekennzeichnet.

#### Software- und Firmwarevoraussetzungen für das Installieren von Fluid Cache

Das unterstützte Betriebssystem für Fluid Cache für DAS beinhaltet:

- Red Hat Enterprise Linux 6.2, 2.6.32-220.el6.x86\_64.
- Red Hat Enterprise Linux 6.3, 2.6.32-279.el6.x86\_64.
- SUSE Linux Enterprise Server 11 SP2, 3.0.13-0.27 (Standardeinstellung).

Andere Software- und Firmwarevoraussetzungen sind:

- <span id="page-9-0"></span>• Dell OpenManage Storage Administrator, nur Version 7.1.2 .
- Aktuellen PCIe SSD-Treiber von dell.com/support heruntergeladen und installiert.

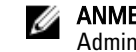

ANMERKUNG: Informationen zum Verwalten von PCIe SSDs mithilfe von Dell OpenManage Server Administrator finden Sie auf dell.com/support/manuals unter Dell PowerEdge Express Flash PCIe SSD User's Guide (Dell PowerEdge Express Flash PCIe SSD Benutzerhandbuch).

• Neueste Firmware für PERC H810, H710P und H710-Karten. Unterstützte Firmware ist A03 21.1.0-0007 oder höher.

Stellen Sie sicher, dass die folgenden Open-Source-Komponentenpakete auf Ihrem System verfügbar sind, bevor Sie Fluid Cache installieren. Informationen über die unterstützten Versionen der jeweiligen Pakete finden Sie in den Auslieferungsmedien des Betriebssystems.

#### Tabelle 1. Betriebssystempakete

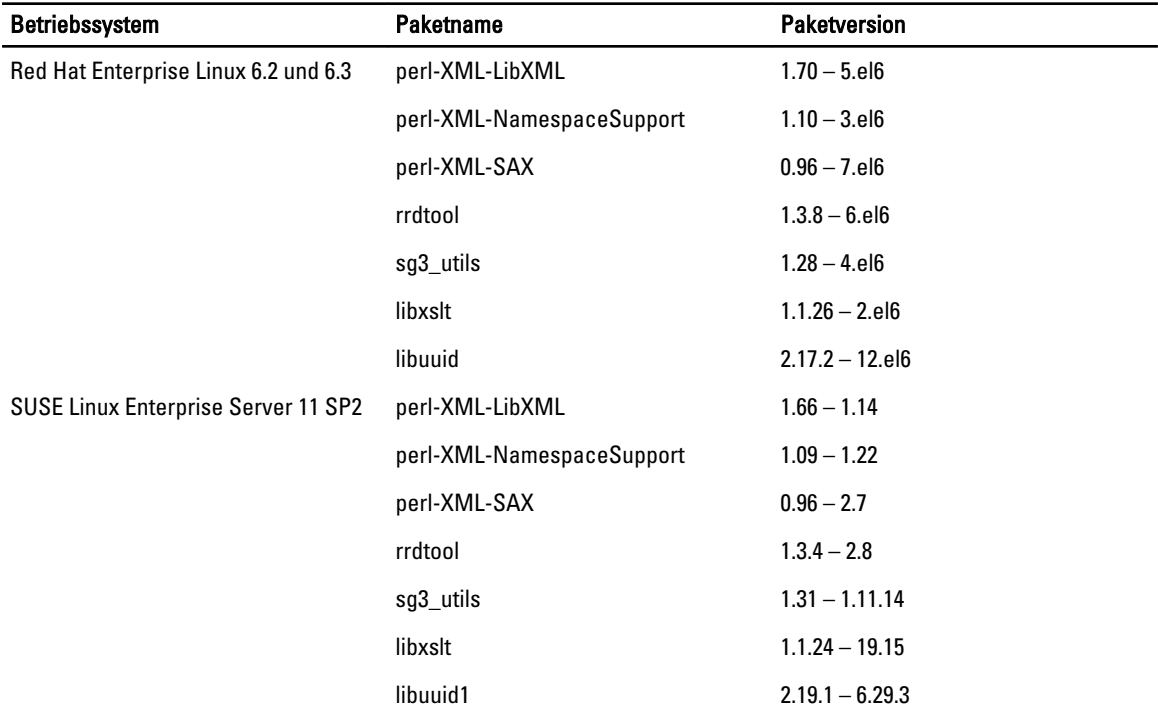

#### Lizenzinformationen

Dell Fluid Cache für DAS kann nur ausgeführt werden, wenn eine gültige Lizenz installiert wurde. Eine Lizenz für Fluid Cache für DAS kann nur bei Dell Sales erworben werden. Kunden in den USA rufen folgende Nummer an: 1-800-WWW-DELL. Für alle anderen Länder rufen Sie die Website dell.com auf und ändern Sie das Land am Ende der Seite, um sich die Telefonnummer der entsprechenden Sales-Abteilung anzeigen zu lassen.

Die folgenden Lizenzen sind verfügbar:

- Eine 90-Tage-Bewertungslizenz, die den vollen Funktionsumfang für den Zeitraum von 90 Tagen bietet. Nach Ablauf der 90 Tage kann der Bewertungszeitraum nicht verlängert oder Änderungen an Fluid Cache vorgenommen werden.
- Danach muss für jeden Knoten eine unbefristete Lizenz installiert werden.

Sie können Ihre Lizenz von Fluid Cache in OpenManage Server Administrator einsehen.

<span id="page-10-0"></span>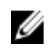

ANMERKUNG: Nachdem Ihre Bestellung bearbeitet wurde, wird Ihnen die Lizenz für Fluid Cache für DAS in einer E-Mail zugesendet. Um eine Lizenz zu installieren, geben Sie in der Eingabeaufforderung folgenden Befehl ein: fldc --apply --license (einschließlich des Dateipfads zur Lizenzdatei license file). Wenn eine alte Lizenz existiert, so wird diese mit der neuen überschrieben.

### Herunterladen von Dell Fluid Cache für DAS

So laden Sie die Software Dell Fluid Cache für DAS herunter:

- 1. Rufen Sie die Website dell.com/support auf.
- 2. Sie werden nach Ihrem Geschäftsstatus gefragt. Wählen Sie Support for Enterprise IT (Unterstützung für Enterprise IT).
- 3. Geben Sie Ihre Dell PowerEdge Service-Tag-Nummer ein und klicken Sie auf Submit (Senden).
- 4. Wechseln Sie in den Abschnitt Drivers & Downloads (Teiber & Downloads).
- 5. Wählen Sie das Betriebssystem aus.
- 6. Klicken Sie auf Caching Solutions (Cache-Lösungen), um das Menü zu erweitern. Die Software Fluid Cache für DAS ist aufgelistet. Klicken Sie auf den Link zum Herunterladen der Software.

### Installieren von Fluid Cache für DAS

Sie können Fluid Cache für DAS mithilfe des Fluid Cache setup. sh-Shellscript installieren. Wenn Sie das Installationsscript ausführen, werden die Optionen verwendet, die Sie auswählen. Wenn das Installationsscript auf fehlende Abhängigkeiten trifft oder andere Installationsprobleme entdeckt, wird es beendet und eine Fehlermeldung angezeigt. Folgen Sie den Aufforderungen und Systemmeldungen, um Fehler zu beheben. Gehen Sie zum setup. sh-Shellscript zurück, um die Installation neu zu starten. Nach dem Abschließen der Installation konfigurieren Sie die Umgebung von Fluid Cache für DAS.

- 1. Rufen Sie die Website dell.com/support auf.
- 2. Laden Sie das Fluid Cache tar.gz-Paket herunter und extrahieren Sie es in ein Verzeichnis Ihrer Wahl. Lesen Sie den Abschnitt Herunterladen von Fluid Cache für DAS.
- 3. Ändern Sie (cd) zum Stammverzeichnis des folgenden Verzeichnisses:
	- a) Machen Sie die Datei <Name> license.xm/ ausfindig und beziehen Sie den vollständigen Dateipfad zur Lizenzdatei in den Namen mit ein. Zum Beispiel: /tmp/fluidcache\_node\_license.xml Weitere Informationen dazu, wie Sie die Lizenz erhalten, finden Sie unter [Lizenzierungsinformationen](#page-9-0).
	- b) Führen Sie über die Eingabeaufforderung ./setup.sh aus.

Die Endbenutzerlizenzvereinbarung (EULA) wird geöffnet.

4. Lesen Sie die EULA.

Am Ende der Seite der EULA wird folgende Meldung angezeigt: Do you agree to the above license terms? ('y' for yes | press 'Enter' to exit) (Sind Sie mit den oben stehenden Lizenzbedingungen einverstanden? ("y" für Ja | "Eingabe" zum Beenden))

5. Um sich mit der EULA einverstanden zu erklären, geben Sie  $\gamma$  ein und drücken Sie <Eingabe>.

An der Eingabeaufforderung werden folgende Optionen angezeigt:

Geben Sie "i" ein, um Fluid Cache zu installieren. Geben Sie "q" ein, um zu beenden.

- 6. Geben Sie i ein, um das Produkt zu installieren.
- 7. Geben Sie in der Eingabeaufforderung eine Fluid Cache-Kennung Ihrer Wahl ein und drücken Sie <Eingabe> oder akzeptieren Sie die Standardeinstellung FQDN und drücken Sie <Eingabe>.

Der Installationsassistent fordert Sie mit folgender Meldung zum Bestätigen der eingegeben Informationen auf:

Do you want to continue with these settings? ('y' for yes  $|$  'r' to reconfigure | 'q' to quit install) (Wollen Sie mit diesen Einstellungen fortfahren? ( $''$ y" für Ja |  $''$ r" zum Neukonfigurieren |  $''$ q" zum Beenden der Installation)):

ANMERKUNG: Die Fluid Cache-Kennung ist standardmäßig der Hostname des Systems, auf dem Sie Fluid Cache installieren. Geben Sie mithilfe des Installationsscripts einen benutzerdefinierten Namen für die Fluid Cache-Installation zur besseren Identifikation des Cache-Subsystems ein. Nach der Eingabe wird der Name in zukünftigen Systemmeldungen wiederholt.

- 8. Um die Einstellungen für Fluid Cache für DAS zu bestätigen, geben Sie  $y$  ein und drücken Sie <Eingabe>.
- 9. Geben Sie in der Eingabeaufforderung einen vollständigen Dateipfad zu einer gültigen Lizenzdatei ein und drücken Sie <Eingabe>.

Die Lizenzdatei ist die XML-Datei, die Sie als Anlage zu der Dell Auftrags-E-Mail bekommen und in ein temporäres Verzeichnis auf dem Zielserver kopiert haben.

ANMERKUNG: Wenn Sie den Namen der Lizenzdatei eingeben, beziehen Sie auf jeden Fall den Dateipfad mit ein. Zum Beispiel: /tmp/fluidcache\_node\_license.xml

Das Installationsscript enthält eine Zusammenfassung aller Installationsvariablen, für die Sie sich bisher entschieden haben. Bestätigen Sie vor dem Fortfahren, dass die angegebenen Informationen richtig sind. Danach fragt Sie das Script an der Eingabeaufforderung mit folgender Meldung, ob Sie den Fluid Cache-Service starten möchten: Would you like to start Fluid Cache now? ('y' for yes | 'n' for no and exit install) (Möchten Sie Fluid Cache jetzt starten? ("y" für Ja | "n" für Nein und Installation beenden):

10. Um den Fluid Cache-Service zu starten, geben Sie  $\gamma$  ein und drücken Sie <Eingabe>.

11. Um sicherzustellen, dass das Produkt erfolgreich gestartet wurde, führen Sie folgenden Befehl aus: /opt/dell/ fluidcache/bin/fldc --status

Dieser Befehl gibt eine Reihe an Informationen zurück, die folgenden ähneln:

```
Fluid Cache Service (Fluid Cache-
Service)
Cache size (Cache-Größe): 0 GiB
Status: OK
SSDs in Cache (SSDs im Cache): 0
Disk being cached (im Cache 
abgelegtes Laufwerk):
                                 0
Write Back (Rückschreiben): unavailable (nicht verfügbar)
Cache ID (Cache-ID): <beliebiger Knoten>.example.com
License (Lizenz): hode – limited to 4 nodes (Knoten –
                                 maximal 4 Knoten)
License Status (Lizenzstatus): valid (gültig)
SSDs in cache (SSDs im Cache): No SSDs are configured in the cache 
                                 pool (Es sind keine SSDs im Cache-
                                 Pool konfiguriert)
Disks being cached (im Cache 
abgelegte Laufwerke)
                                 No Disks are being cached (Es werden 
                                 keine Laufwerke im Cache abgelegt)
```
Fluid Cache für DAS wurde erfolgreich installiert. Konfigurieren Sie nun Fluid Cache für DAS. Lesen Sie den Abschnitt [Konfigurieren und Verwalten von Fluid Cache für DAS.](#page-14-0) Falls die Installation nicht erfolgreich war, wird <span id="page-12-0"></span>folgende Fehlermeldung angezeigt: bash: /opt/dell/fluidcache/bin/fldc: No such file or directory. Um dieses Problem zu lösen, lesen Sie das Thema "Installation von Fluid Cache schlägt fehl" im Abschnitt [Fehlerbehebung für Dell Fluid Cache für DAS.](#page-28-0)

### Deinstallieren von Dell Fluid Cache für DAS

Verwenden Sie Dell OpenManage Server Administrator oder das fldc-Tool, um Cachen auf Back-End-Laufwerken zu deaktivieren.

1. Um die Verwendung von fldc zu deaktivieren, geben Sie in der Eingabeaufforderung folgenden Befehl ein:  $f$ ldc --disable --disk=<Laufwerksname>

**ZANMERKUNG:** Führen Sie diesen Befehl für jedes konfigurierte Laufwerk aus.

2. Entfernen Sie alle Cache-Geräte aus dem Cache-Pool. Um eine PCIe SSD zu entfernen, führen Sie folgenden Befehl aus: fldc --remove --ssd=<ssd-Name>

**ZANMERKUNG:** Führen Sie diesen Befehl für jedes konfigurierte Laufwerk aus.

- 3. Führen Sie den Befehl  $rpm -qa + grep$  DAS aus, um den Paketnamen von Fluid Cache für DAS zu erhalten.
- 4. Führen Sie den Befehl rpm -e aus, um das Paket Fluid Cache für DAS von dem Server zu entfernen. Zum Beispiel: rpm –e <extract\_package\_name>
- 5. Optional können Sie das Verzeichnis /opt/dell/fluidcache entfernen, um alle Komponenten von Fluid Cache für DAS von Ihrer Installation zu entfernen. Geben Sie bei der Eingabeaufforderung folgenden Befehl ein: rm -rf /opt/ dell/fluidcache

ANMERKUNG: Wenn Sie versuchen, Fluid Cache erneut zu installieren, wird Ihnen möglicherweise eine Warnmeldung angezeigt, die Sie darauf hinweist, dass Sie bereits eine frühere Konfiguration installiert hatten. Sie können diese Warnung erst dann löschen und FluidCache installieren, wenn das Verzeichnis FluidCache gelöscht wurde. Stellen Sie sicher, dass Sie alle früheren Daten von Fluid Cache gesichert haben, bevor Sie das Verzeichnis FluidCache entfernen.

Fluid Cache für DAS wurde deinstalliert.

3

## <span id="page-14-0"></span>Konfigurieren und Verwalten von Fluid Cache für **DAS**

Nach dem Installieren und Ausführen von Fluid Cache für DAS konfigurieren und verwalten Sie die Fluid Cache-Umgebung. Fluid Cache für DAS wird in der Befehlszeile mithilfe von fldc-Befehlen oder im Dell OpenManage Server Administrator konfiguriert.

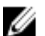

ANMERKUNG: Dieses Dokument enthält Anweisungen für das Konfigurieren und Verwalten von Fluid Cache für DAS nur mithilfe der fldc-CLI. Informationen zum Konfigurieren und Verwalten von Fluid Cache für DAS mithilfe von OpenManage Server Administrator finden Sie im *Dell OpenManage User's Guide* (Dell OpenManage Benutzerhandbuch) unter dell.com/support/manuals.

### Konfigurieren von Fluid Cache für DAS mithilfe von fldc-CLI

Das fldc-Befehlszeilentool befindet sich in folgendem Verzeichnis: /opt/dell/fluidcache/bin

Um die verfügbaren fldc-Befehle zu überprüfen, lesen Sie den Abschnitt [fldc-CLI-Befehle](#page-18-0).

1. Fügen Sie das erste PCIe SSD Cache-Gerät zum Cache-Pool hinzu. Führen Sie folgenden Befehl aus: fldc -add --ssd=/dev/rssda

Folgende Meldung wird angezeigt: This operation will destroy all existing data on /dev/rssda. Are you sure you want to proceed? [y=yes, n=no].(Dieser Vorgang wird alle vorhandenen Daten auf /dev/rssda zerstören. Sind Sie sicher, dass Sie fortfahren möchten? [y=Ja, n=Nein].

- 2. Um zu bestätigen, dass Sie das PCIe SSD-Cache-Gerät zum Cache-Pool hinzufügen möchten, geben Sie  $\vee$  ein. Folgende Meldung wird angezeigt: SUCCESS: /dev/rssda added to fluid cache pool (ERFOLG: /dev/rssda wurde zum Fluid Cache-Pool hinzugefügt).
- 3. Fügen Sie das zweite PCIe SSD Cache-Gerät zum Cache-Pool hinzu. Führen Sie folgenden Befehl aus:  $f$ ldc  $$ add --ssd=/dev/rssdb

Folgende Meldung wird angezeigt: This operation will destroy all existing data on /dev/rssdb Are you sure you want to proceed? [y=yes, n=no].(Dieser Prozess wird alle vorhandenen Daten auf /dev/rssdb zerstören. Sind Sie sicher, dass Sie fortfahren möchten? [y=Ja, n=Nein].

4. Um zu bestätigen, dass Sie das zweite PCIe SSD Cache-Gerät zum Cache-Pool hinzufügen möchten, geben Sie  $y$ ein.

Folgende Meldung wird angezeigt: SUCCESS: /dev/rssdb added to fluid cache pool (ERFOLG: /dev/rssdb wurde zum Fluid Cache-Pool hinzugefügt).

- 5. Wiederholen Sie Schritt 3 und Schritt 4, um zusätzliche PCIe SSDs (maximal vier) hinzuzufügen.
- 6. Aktivieren Sie die Cache-Speicherung auf einem oder mehreren virtuellen Back-End-Laufwerken in einem der beiden Modi: Rückschreiben (WB) oder Durchschreiben (WT). Wiederholen Sie entweder Schritt A oder Schritt B unten, je nachdem, welchen Modus Sie für das(die) Back-End-Laufwerk(e) gewählt haben.

Rückschreibmod us Neben dem Lesen von im Zwischenspeicher abgelegten Daten können Sie im WB-Modus zusätzlich Schreibvorgänge im Cache-Speicher ablegen. Im WB-Modus müssen die Daten auf mindestens zwei PCIe SSDs geschrieben werden. In diesem Modus können Sie außerdem große Datensätze im Cache bearbeiten (lesen und schreiben). Sowohl Leseals auch Schreibvorgänge werden beschleunigt.

Durchschreibmod us Nutzen Sie den WT-Modus, um Schreibvorgänge sowohl auf den Cache als auch auf das virtuelle Back-End-Laufwerk zu erzwingen. In diesem Modus werden nur Lesevorgänge, keine Schreibvorgänge beschleunigt. Unter bestimmten Bedingungen können Systemereignisse den Cache-Modus automatisch in den WT-Modus ändern. Wenn zum Beispiel ein Replikatblock nicht zugeteilt werden kann, ändert Fluid Cache Modi von WB in WT, um den Datenschutz sicherzustellen.

a) Um den WB-Modus zu aktivieren, führen Sie folgenden Befehl aus:  $\text{flat}$  --enable  $-\text{disk}$ -/dev/sdb --mode=wb

Das System zeigt folgende Meldung an: SUCCESS: Caching enabled on Disk:/dev/sdb Cache Mode:write-back Created Virtual Cache Disk:/dev/fldc0 (ERFOLG: Cache-Speicherung auf dem Laufwerk:/dev/sdb aktiviert Cache-Modus: Rückschreiben Virtuelles Cache-Laufwerk:/dev/fldc0 erstellt).

b) Um den WT-Modus zu aktivieren, führen Sie folgenden Befehl aus: fldc --enable --disk=/dev/sdb --mode=wt

Das System zeigt folgende Meldung an: SUCCESS: Caching enabled on Disk:/dev/sdb Cache Mode:write-through Created Virtual Cache Disk:/dev/fldc0 (ERFOLG:Cache-Speicherung auf dem Laufwerk:/dev/sdb aktiviert Cache-Modus: Durchschreiben Virtuelles Cache-Laufwerk:/dev/fldc0 erstellt).

- ANMERKUNG: Fluid Cache für DAS fügt während der Installation eine Zeile zu /etc/fstab hinzu. Die /etc/fstab-Datei ist eine Linux-Datei, die dazu verwendet wird, beim Systemstart automatisch Dateisysteme bereitzustellen. Es ist wichtig, dass Sie Zeilen in der /etc/fstab-Datei "auskommentieren" (#), die die aktuellen Laufwerke identifizieren, welche Sie mithilfe von Fluid Cache für DAS im Cache-Speicher ablegen möchten. Ein Beispiel für den Vorgang des Auskommentierens finden Sie unter "Fluid Cache-Laufwerk für DAS wird nicht angezeigt" im Abschnitt [Fehlerbehebung für Dell Fluid Cache für DAS](#page-28-0).
- 7. Rufen Sie den Fluid Cache-Status auf, um mit folgendem Befehl zu bestätigen, dass er konfiguriert und betriebsbereit ist: fldc --status

Eine Reihe an Informationen, die den folgenden ähneln, wird angezeigt:

```
Fluid 
Cache 
Service 
(Fluid 
Cache-
Service)
:
Cache 
size 
(Cache-
Größe): 
             652 GiB
Status: OK
SSDs in 
Cache 
(SSDs im 
Cache): 
             \mathfrak{D}Disks 
being 
             1
```
cached (im Cache abgelegt e Laufwerk e): Write Back (Rücksch reiben): available (verfügbar) Cache ID <beliebiger\_Knoten>.example.com (Cache-ID): License (Lizenz) : node - limited to 4 nodes (Knoten - maximal 4 Knoten) License Status (Lizenzs tatus): valid (gültig) SSDs in cache (SSDs im Cache): SSD UID Size-GiB (GiB-Status Größe) /dev/ rssda 500A07510202604 326 OK 1 /dev/ rssdb 500A07510202637 326 OK 4 Disks being cached (im Cache abgelegte Laufwerke): Disk Status (Laufwer Cache-Laufwerk kstatus) UID) : Fluid Cache Disk UID (Fluid Größe) Size-GiB (GiB-Status /dev/sdb 6D4AE520A7D6FE0 /dev/ fldc0 01796D94409CFB9 35 465 wb OK

VORSICHT: Ein neues Fluid Cache-Laufwerk /dev/fldcx wird durch das Aktivieren von Fluid Cache erstellt. Sie müssen das neue Fluid Cache-Laufwerk /dev/fldcx für jeden Datenzugriff verwenden. Jeder andere Datenzugriff auf das entsprechende virtuelle Laufwerk /dev/sdx oder seinen Partitionen kann zu einer Datenbeschädigung führen. Fluid Cache für DAS hat alleinige Kontrolle über das Back-End-Gerät. Sie können keine Veränderungen an Geräten vornehmen, die von Fluid Cache gesteuert werden, ohne die Cache-Speicherung vorher zu deaktivieren.

ANMERKUNG: Fluid Cache wurde für die Cache-Speicherung von E/A auf einem beliebigen Laufwerk entwickelt, das von einem PERC-Controller präsentiert wird. Diese virtuellen Back-End-Laufwerke werden virtuelle PERC-Laufwerke genannt.

Sie haben nun alle Fluid Cache-Konfigurationsschritte abgeschlossen.

Ø

### <span id="page-17-0"></span>Verwalten von Fluid Cache für DAS mit fldc-CLI

Fluid Cache für DAS enthält die fldc-CLI, um den Cache konfigurieren, verwalten und für ihn Scripte erstellen zu können.

Mithilfe von fldc können Sie folgende Vorgänge in der Befehlszeilenschnittstelle ausführen:

- Unterstützten Geräte und Laufwerke auflisten
- PCIe SSDs und Fluid Cache-Laufwerke hinzufügen, entfernen, aktivieren, deaktivieren und reaktivieren
- Status der PCIe SSD-Geräte oder der virtuellen Back-End-Laufwerke (beständiger Speicher) im Cache anzeigen
- Ereignisse nach Anzahl oder Dauer der Sequenz anzeigen
- Lizenzen anwenden
- Cache-Konfigurationen exportieren oder importieren

Unten sind einige grundlegende Linux-Befehle zum Verwalten von Fluid Cache für DAS aufgeführt. Führen Sie folgende Befehle in der Eingabeaufforderung aus:

- Zum Starten des Fluid Cache-Service: service fluid\_cache start
- Zum Beenden des Fluid Cache-Service: # service fluid cache stop
- Zum Aktivieren des automatischen Starts des Fluid Cache-Service: # chkconfig fluid cache on
- Zum Deaktivieren des automatischen Starts des Fluid Cache-Service: # chkconfig fluid\_cache off
- Zum Überprüfen des Fluid Cache-Service: # service fluid cache status

**ANMERKUNG:** Die fldc-Befehlssyntax finden Sie unter [fldc-CLI-Befehle](#page-18-0).

# 4

## <span id="page-18-0"></span>fldc-CLI-Befehle

Verwenden Sie fldc im folgenden Format: fldc [options…] <Maßnahmen><Argumente>. Die vollständige Liste aller Befehle wird durch das Ausführen des folgenden Befehls angezeigt:  $\#$  fldc  $-$ help

#### Grundlegende fldc-Befehle

- Zum Anzeigen des Hilfetexts: fldc --help
- Zum Umgehen aller Warnhinweise und Abschließen des Vorgangs: -f/--force
- Zum Anzeigen aller Informationen: -v/--verbose
- Zum Anzeigen der Versionsnummer: fldc --version
- Zum automatischen Beantworten aller interaktiven Fragen mit "Ja":  $-y$  /--yes

#### Anzeigen der unterstützten PCIe SSDs

Befehl fldc --list --ssd

Beschreibung Zum Anzeigen einer Liste der unterstützten PCIe SSDs im System. Verwenden Sie diesen Befehl, um eine Liste der von Fluid Cache identifizierten und unterstützten PCIe SSDs aufzurufen. Die bereitgestellten Informationen beinhalten die Verfügbarkeit des zu verwendenden Geräts von Fluid Cache (verfügbar, nicht verfügbar), die UID, die PCIe SSD-Größe sowie die Ursache für den angezeigten Status.

#### Anzeigen von DAS im System

Befehl fldc --list --disk

Beschreibung Zum Anzeigen einer Liste der Laufwerke des DAS-Speichersystems (Direct Attached Storage) in dem System. Verwenden Sie diesen Befehl, um eine Liste der von Fluid Cache identifizierten und unterstützten Laufwerke aufzurufen. Die Liste beinhaltet folgende Informationen über das Gerät: UID, Laufwerksgröße (in GiB), Gerätestatus, Verfügbarkeit zur Cache-Speicherung sowie die Ursache für den angezeigten Status.

#### Anzeigen des Status von Fluid Cache für DAS-Dienst

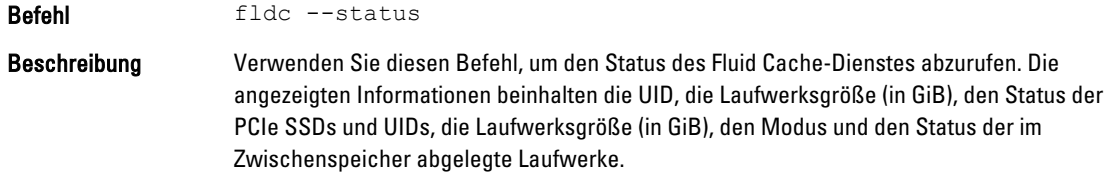

#### <span id="page-19-0"></span>Anzeigen des Status von PCIe SSDs

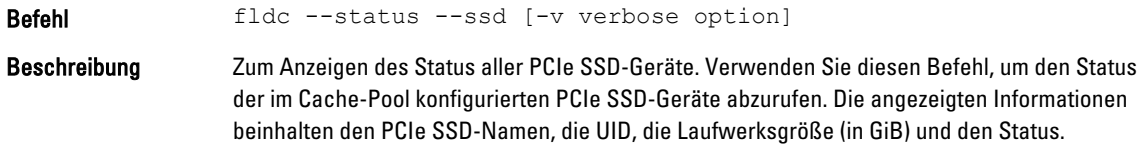

#### Anzeigen des Status des Fluid Cache-Laufwerks

Befehl fldc --status --ssd [-v verbose option]

Beschreibung Zum Anzeigen des (der) aktuellen Status des (der) zur Cache-Speicherung konfigurierten Fluid Cache Laufwerk(e)s. Verwenden Sie diesen Befehl für alle Fluid Cache-Laufwerke. Die angezeigten Informationen beinhalten den Namen des Fluid Cache-Laufwerks, die UID, die Laufwerksgröße (in GiB), den Modus, Freigegeben %, Ungültig % und den Status.

#### Anzeigen des Status eines bestimmten, virtuellen Back-End-**Laufwerks**

Befehl fldc --status --disk=<Laufwerksname oder UID> Beschreibung Zum Anzeigen des aktuellen Status eines bestimmten, virtuellen Back-End-Laufwerks im Cache-Pool. Verwenden Sie diesen Befehl, um den Status eines bestimmten Fluid Cache-Laufwerks abzurufen. Die angezeigten Informationen beinhalten den Namen des virtuellen Back-End-Laufwerks, den Namen des Fluid Cache-Laufwerks, die UID, die Laufwerksgröße (in GiB), den Modus und den Status.

#### Anzeigen des Status eines bestimmten PCIe SSD

Befehl fldc --status --ssd=<Gerätename oder UID>

Beschreibung Zum Anzeigen des aktuellen Status eines bestimmten PCIe SSD im Cache-Pool. Verwenden Sie diesen Befehl, um den Status eines PCIe SSD abzurufen. Die angezeigten Informationen beinhalten den Namen des PCIe SSD, die UID, die Laufwerksgröße (in GiB) und den Status.

### Anzeigen des Status des fldc-Dienstes

Befehl fldc --status --cache

Beschreibung Verwenden Sie diesen Befehl, um den Gesamtstatus des Fluid Cache-Service abzurufen. Die angezeigten Informationen beinhalten die Cache-Größe, den Status, die Anzahl der PCIe SSDs im Cache, die Anzahl der im Cache abgelegten Laufwerke, den Modus, den Laufwerkstatus (verfügbar/nicht verfügbar), die Cache-ID, den Lizenztyp und den Lizenzstatus (gültig/ungültig).

#### <span id="page-20-0"></span>Anzeigen des Status der Lizenz von Fluid Cache für DAS

Befehl fldc --status --license Beschreibung Verwenden Sie diesen Befehl, um den Lizenzstatus zu überprüfen. Die angezeigten Informationen beinhalten das Datum, an dem die Lizenz zum ersten Mal verwendet wurde, den Lizenztyp, den Lizenzstatus, den Anbieter, die Produkt-ID, die Generierung, die Service-Tag-Nummer und die maximale Knotenanzahl sowie die Lizenzfunktionen mit der Funktions-ID und die Beschreibung.

### Hinzufügen oder Übernehmen einer Lizenz von Fluid Cache für DAS

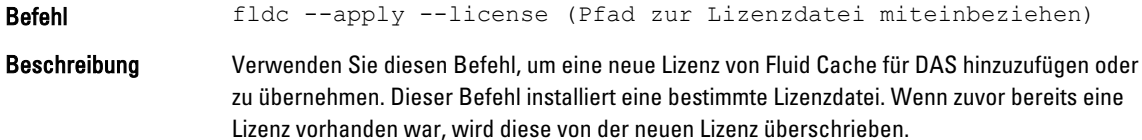

#### Exportieren der Konfiguration von Fluid Cache für DAS in eine TXT-Datei

Befehl fldc --export=<Dateiname>

Beschreibung Dieser Befehl exportiert die aktuelle Fluid Cache-Konfiguration in eine Textdatei. Das in der Datei enthaltene Datenformat ist auf die Linux-Gerätenamen für die aktuellen im Cache konfigurierten PCIe SSD-Geräte und Fluid Cache-Laufwerke beschränkt. Verwenden Sie diesen Befehl auf einem Server, um seine aktuelle Cache-Konfiguration zu speichern, sodass später die vorherige Konfiguration wiederhergestellt werden kann.

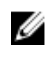

ANMERKUNG: Wenn Sie den Befehl fldc --export ohne das <Dateinamen-Argument> eingeben, wird die Dateiausgabe auf dem Bildschirm angezeigt.

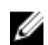

ANMERKUNG: Die Befehle fldc --export und fldc --import basieren nicht auf UIDs, sondern auf Systemnamen. In Linux hängen diese Systemnamen von "Namensverzögerungen" ab. Deshalb sollten Sie vor dem Verwenden von Export- und Importbefehlen sicherstellen, dass sich die Linux-Gerätenamen für Cache-Geräte (PCIe SSDs) und die virtuellen Laufwerke auf den zwei verwendeten Systemen entsprechen. Wenn zum Beispiel /dev/ rssda auf dem exportierenden Host vorhanden ist, muss es ebenfalls auf dem importierenden Host vorhanden und für die Verwendung durch Fluid Cache verfügbar sein.

Im Folgenden eine Beispieldatei:

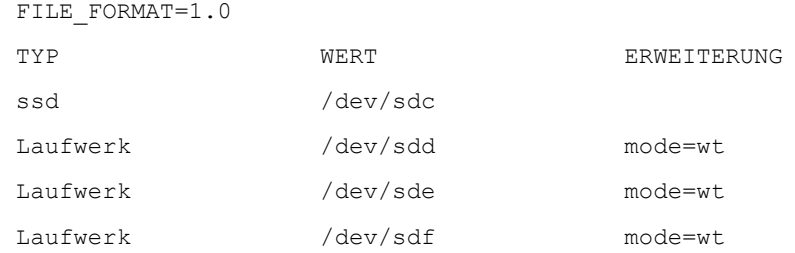

#### <span id="page-21-0"></span>Importieren der Konfiguration von Fluid Cache für DAS aus einer .TXT-Datei

Befehl fldc --import=<Dateiname>

U

Beschreibung Zum Importieren der gespeicherten und vom Befehl --export generierten Cache-Konfiguration. Verwenden Sie diesen Befehl auf einem Server, um eine funktionierende Konfiguration ohne einzelnes manuelles Hinzufügen der Ressourcen wiederherzustellen. Dieser Befehl muss auf einem leeren Cache ausgeführt werden. Wenn dieser Cache bereits konfiguriert wurde, versucht der Importbefehl, die in der Importdatei aufgeführten Konfigurationsdefinitionen hinzuzufügen.

> ANMERKUNG: Die Befehle fldc --export und fldc --import basieren nicht auf UIDs, sondern auf Systemnamen. In Linux hängen diese Systemnamen von "Namensverzögerungen" ab. Deshalb sollten Sie vor dem Verwenden von Export- und Importbefehlen sicherstellen, dass sich die Linux-Gerätenamen für Cache-Geräte (PCIe SSDs) und die virtuellen Laufwerke auf den zwei verwendeten Systemen entsprechen. Wenn zum Beispiel /dev/ rssda auf dem exportierenden Host vorhanden ist, muss es ebenfalls auf dem importierenden Host vorhanden und für die Verwendung durch Fluid Cache verfügbar sein.

ANMERKUNG: Der Befehl fldc --import beinhaltet eine Funktion, die die Serverressourcen Ø vor dem eigentlichen Import überprüft. Der Importbefehl übernimmt Änderungen nur dann, wenn alle Konfigurationsdefinitionen in der Importdatei für den Cache übernommen werden können. Mit dieser Funktion können Sie keine Veränderungen vornehmen, die in Konflikt zu Fluid Cache für DAS stehen.

#### Anzeigen von N Ereignissen für Fluid Cache

Befehl fldc --events --num=<N=beliebige Zahl>

Beschreibung Verwenden Sie diesen Befehl, um ein Anzahl N von Systemereignissen auf dem Bildschirm anzuzeigen. Standardmäßig werden die letzten 10 Ereignisse angezeigt, wenn Sie den Befehl fldc --events ohne Argument verwenden. Wenn Sie versuchen, ein zuvor verwendetes PCIe SSD zum Knoten hinzuzufügen, wird folgende Meldung angezeigt: Cache device initialization failed because it belongs to another cache pool (Cache-Geräteinitialisierung ist fehlgeschlagen, da es bereits in einem anderen Cache-Pool vorhanden ist). Um es zur Wiederverwendung vorzubereiten, schließen Sie es erneut an den zuvor verwendeten Server an und entfernen Sie es eigenständig oder kontaktieren Sie den Support, um Unterstützung zu erhalten. Führen Sie gegebenenfalls das Programm fldc\_cachedev\_wipe aus, um das Gerät auf die Wiederverwendung vorzubereiten.

#### Anzeigen von allen Ereignissen für Fluid Cache auf Zeitbasis

Befehl fldc --events --time=<T=beliebige Zeit>

Beschreibung Verwenden Sie diesen Befehl, um alle in der Protokolldatei aufgeführten Ereignisse nach einer bestimmten Zeit anzuzeigen.

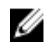

ANMERKUNG: Geben Sie die Zeit in folgendem Format an: <Tag> <Monat> <Datum> <Stunde: Minute: Sekunde> <Jahr>. Zum Beispiel: Fri Sep 10 0:0:0 2012 (Freitag 10. September, 0:0:0 2012). Sie müssen das Zeitformat des Linux-Systems verwenden, aber den Wochentag miteinbeziehen.

### <span id="page-22-0"></span>Hinzufügen eines PCIe SSD zum Cache-Pool

Befehl fldc --add --ssd=<Gerätename oder UID>

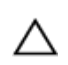

Beschreibung VORSICHT: Der Befehl fldc --add --ssd=<Gerätename oder UID> entfernt alle Daten vom PCIe SSD, die Sie gerade zum Cache-Pool hinzufügen.

Verwenden Sie diesen Befehl, um ein PCIe SSD zum Cache-Pool hinzuzufügen.

### Entfernen eines arbeitenden PCIe SSD aus dem Cache-Pool

Befehl fldc --remove --ssd=<SSD-Name oder UID>[-v verbose option]

Beschreibung Verwenden Sie diesen Befehl, um eine arbeitenden PCIe SSD aus dem Cache-Pool zu entfernen. Verwenden Sie denselben Befehl mit einer UID, um ein fehlgeschlagenes PCIe SSD zu entfernen.

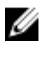

ANMERKUNG: Wenn Sie beim Entfernen eines fehlgeschlagenen PCIe SSD den Linux-Gerätenamen nicht mehr verwenden können, können Sie die UID des PCIe SSD verwenden. Um die UID zu erhalten, führen Sie den Befehl fldc --status --ssd aus.

Verwenden Sie diesen Befehl, um einen separaten Prozess zu initialisieren, der das System auf das physische Entfernen eines PCIe SSD von einem Localhost vorbereitet. Nach dem Abschließen des Befehls wird folgende Meldung angezeigt:

SUCCESS: SSD /dev/rssdb being removed from cache pool This can be a long process, so make sure the SSD is not listed in "- status --ssd" command or check for removed event using "- event" before you physically remove or reuse this SSD The message from "fldc --event": EventID: 2904, MessageID: FLDC2904, severity: Informational, "The following cache device has been removed." Cache Dev WWN:(500A075102026041) Cache Dev Path: (/dev/rssdb) (ERFOLG: SSD /dev/rssdb wird aus dem Cache-Pool entfernt. Dieser Prozess kann lange dauern. Stellen Sie darum sicher, dass das SSD nicht im Befehl "--status --ssd" aufgeführt ist oder überprüfen Sie das entfernte Ereignis mit "--event", bevor Sie dieses SSD entfernen oder wiederverwenden. Die Meldung von "fldc --event": EventID: 2904, MessageID: FLDC2904, severity: Informational, "The following cache device has been removed." (Information: Das folgende Cache-Gerät wurde entfernt) Cache Dev WWN: (500A075102026041) Cache Dev Path: (/dev/rssdb)

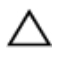

VORSICHT: Entfernen Sie PCIe SSD erst physisch aus dem Localhost, wenn Sie die ERFOLGsmeldung erhalten haben. Da Systemvorgänge weiterhin ausgeführt werden, nachdem Sie die ERFOLGsmeldung erhalten haben, verwenden Sie den Befehl fldc - status --ssd, um sicherzustellen, dass das PCIe SSD nicht mehr in der Liste der PCIe SSDs angezeigt wird.

#### <span id="page-23-0"></span>Aktivieren der Cache-Speicherung auf einem virtuellen Back-End-PERC-Laufwerk

Befehl fldc --enable --disk=<Laufwerksname> --mode=<Cache-Modus> [-mount]

Beschreibung Verwenden Sie diesen Befehl, um die Cache-Speicherung auf einem virtuellen Back-End-PERC-Laufwerk zu aktivieren. Sie müssen das Argument --mode verwenden und einen bestimmten Cache-Modus (WB oder WT) aktivieren. Sie können auch das Argument --mount hinzufügen, um ein Fluid Cache-Laufwerk bereitzustellen.

> Verwenden Sie die Option --mount, um sicherzustellen, dass das in /etc/fstab aufgeführte Gerät tatsächlich bereitgestellt ist. Die folgenden Bedingungen müssen erfüllt sein, damit die Option --mount funktioniert:

- Die Bereitstellung des Sicherungsdatenträgers (zum Beispiel: /dev/sdb) muss aufgehoben sein und es darf kein auskommentierter Eintrag, der sich auf den Sicherungsspeicher bezieht, in /etc/fstab vorhanden sein.
- Wenn das Sicherungsvolumen bereitgestellt ist, schlägt die Cache-Speicherung fehl.
- Wenn die Bereitstellung des Sicherungsvolumens aufgehoben ist, aber kein auskommentierter Eintrag in /etc/fstab vorhanden ist, so ist die Cache-Speicherung erfolgreich, aber das neue Cache-Gerät wird nicht bereitgestellt.

Die Option --mount stellt sicher, dass sich das Gerät in dem erwarteten Zustand befindet, indem überprüft wird, ob die vom Benutzer hinzugefügte Information in /etc/fstab vorhanden ist.

#### Deaktivieren der Cache-Speicherung auf einem virtuellen Back-End-PERC-Laufwerk

Befehl fldc --disable --disk=<Laufwerksname>[--discard --mount]

Beschreibung Verwenden Sie diesen Befehl, um die Cache-Speicherung auf einem virtuellen Back-End-PERC-Laufwerk zu aktivieren und alle ungültigen Datenblöcke im Cache zu entfernen. Nach dem Abschließen des Befehls wird eine Meldung zum erfolgreichen Vorgang angezeigt. Verwenden Sie nach der Bestätigungsmeldung den Befehl fldc --status --disk, um sicherzustellen, dass das Laufwerk nicht mehr im Cache angezeigt wird. Die Option -- umount stellt sicher, dass sich das Gerät in dem erwarteten Zustand befindet, indem überprüft wird, ob die vom Benutzer hinzugefügte Information in /etc/fstab vorhanden ist.

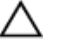

VORSICHT: Wenn dieser Befehl mit der Option --discard ausgeführt wird, werden die Daten im Cache zerstört ohne aus dem Speicher entfernt zu werden. Verwenden Sie die Option --discard mit diesem Befehl nur dann, wenn Sie sicher sind, dass die Zerstörung von ungültigen Daten im Cache keine Probleme bei der Datenintegrität verursacht.

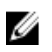

ANMERKUNG: Verwenden Sie das Argument --umount, um sicherzustellen, dass das in /etc/fstab aufgeführte Gerät tatsächlich bereitgestellt ist. Die Option -- umount benötigt keinen Back-End-Speicher oder im Cache abgelegte Geräte, um einen Eintrag in /etc/fstab zu erstellen. Falls einer vorhanden ist, wird er entfernt.

#### <span id="page-24-0"></span>Entfernen von ungültigen Daten von einem Fluid Cache-Laufwerk

Befehl fldc --flush --disk=<Laufwerksname oder UID> Beschreibung Verwenden Sie diesen Befehl, um ungültige Daten von einem Fluid Cache-Laufwerk zu

entfernen und in einen vorrangigen Speicher zu verschieben. Nach dem Abschließen des Befehls wird folgende Meldung angezeigt: Informational, the following Disk has finished flushing. (Information: Das folgende Laufwerk hat den Leerungsvorgang beendet.)

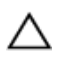

VORSICHT: Eventuell werden nicht alle ungültigen Datenblöcke geleert, da E/A-Vorgänge zum Fluid Cache-Laufwerk während dem Durchführen des Befehls --flush nicht beendet werden.

### Reaktivieren eines PCIe SSD in einem fehlerhaften Zustand

Befehl fldc --reactivate --ssd=<SSD-Name oder UID>[-v verbose]

Beschreibung VORSICHT: Die Verwendung des Befehls --reactivate ist für die Datenintegrität erforderlich. Stellen Sie vor dem Reaktivieren des fehlgeschlagenen PCIe SSD sicher, dass Sie das Problem behoben haben, das das PCIe SSD hat fehlschlagen lassen.

> Verwenden Sie diesen Befehl nur, wenn sich das PCIe SSD in einem fehlerhaften Zustand befindet.

#### Reaktivieren eines fehlerhaften virtuellen Back-End-PERC-Laufwerks

Befehl fldc --reactivate --disk=<Gerätename oder UID>

Beschreibung Verwenden Sie diesen Befehl, um ein virtuelles Back-End PERC-Laufwerk, das zuvor ohne das Deaktivieren der Cache-Speicherung fehlgeschlagen ist, zu reaktivieren. Verwenden Sie diesen Befehl nur, wenn sich das Laufwerk in einem fehlerhaften Zustand befindet. Mithilfe dieses Befehls können Sie ungültige Daten abrufen, die eventuell verloren gehen, wenn Sie den Deaktivierungsbefehl verwenden.

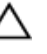

VORSICHT: Die Verwendung des Befehls --reactivate ist für die Datenintegrität erforderlich. Stellen Sie vor dem Reaktivieren des fehlgeschlagenen virtuellen Back-End-PERC-Laufwerks sicher, dass Sie das Problem behoben haben, das das Laufwerk hat fehlschlagen lassen.

### Anzeigen von Statistiken für konfigurierten Cache und Laufwerke

Befehl /opt/dell/fluidcache/bin/fldcstat

Beschreibung Verwenden Sie diesen Befehl, um eine Zusammenfassung der Gerätestatistiken vom Beginn des Fluid Cache-Service zu erhalten. Fügen Sie die ausführliche Option zum Befehl hinzu, um einen Bericht zu erstellen, der alle Gerätestatistiken für diesen Zeitraum aufführt. Jedes

weitere Ausführen des Befehls fldcstat zeigt abgegrenzte Statistiken ab dem letzten Aufrufen des Berichts an. Sowohl die Zusammenfassung als auch der ausführliche Bericht enthalten eine Überschriftenzeile, gefolgt von einer Zeile (oder Zeilen) mit Statistiken.

### <span id="page-25-0"></span>Optionen des fldcstat-Befehls

Die folgenden Optionen können zum Befehl fldcstat hinzugefügt werden:

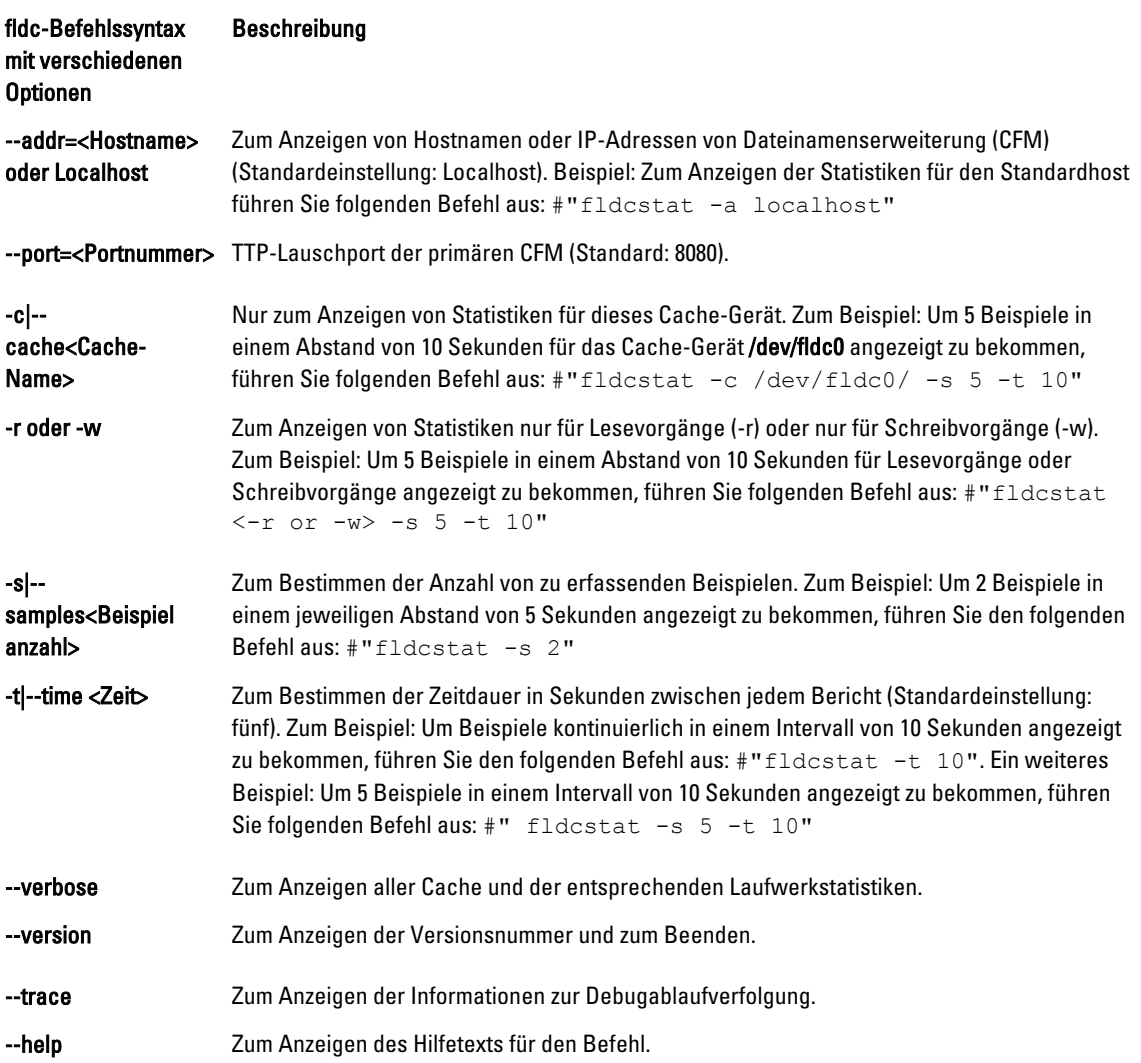

### Berichtszusammenfassung der fldcstat-Befehle

Berichtszusammenfassung der fldcstat-Befehle enthält folgende statistische Daten:

<span id="page-26-0"></span>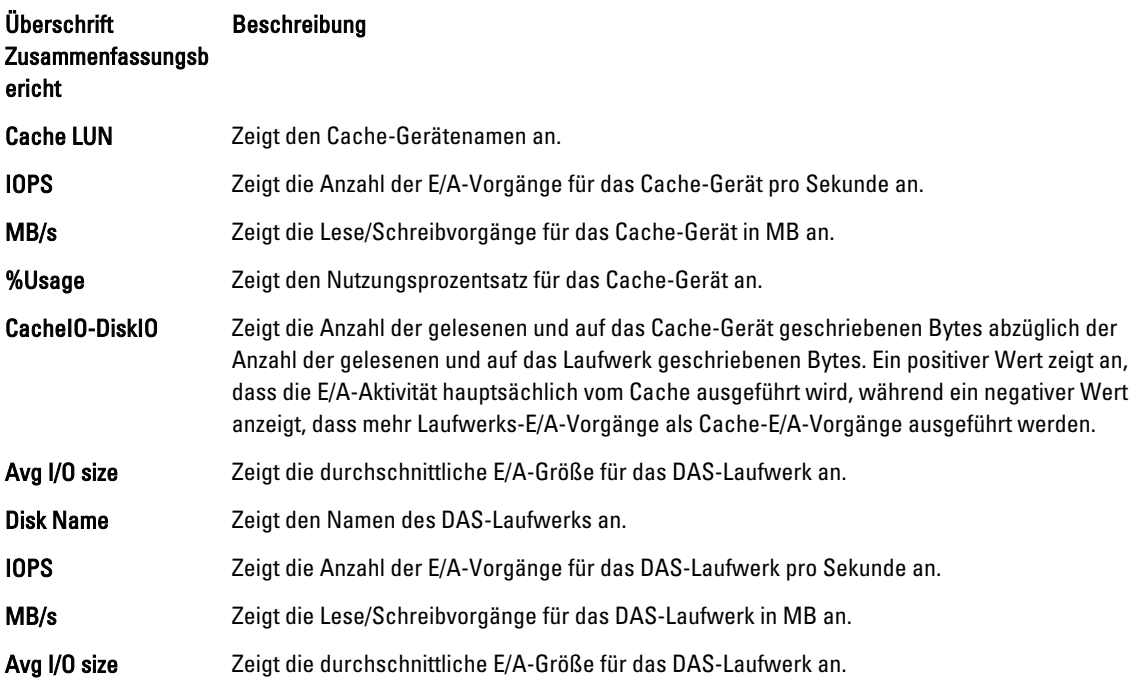

### Ausführlicher Bericht der fldcstat-Befehle

Der ausführliche Bericht beinhaltet folgende zusätzliche statistische Daten:

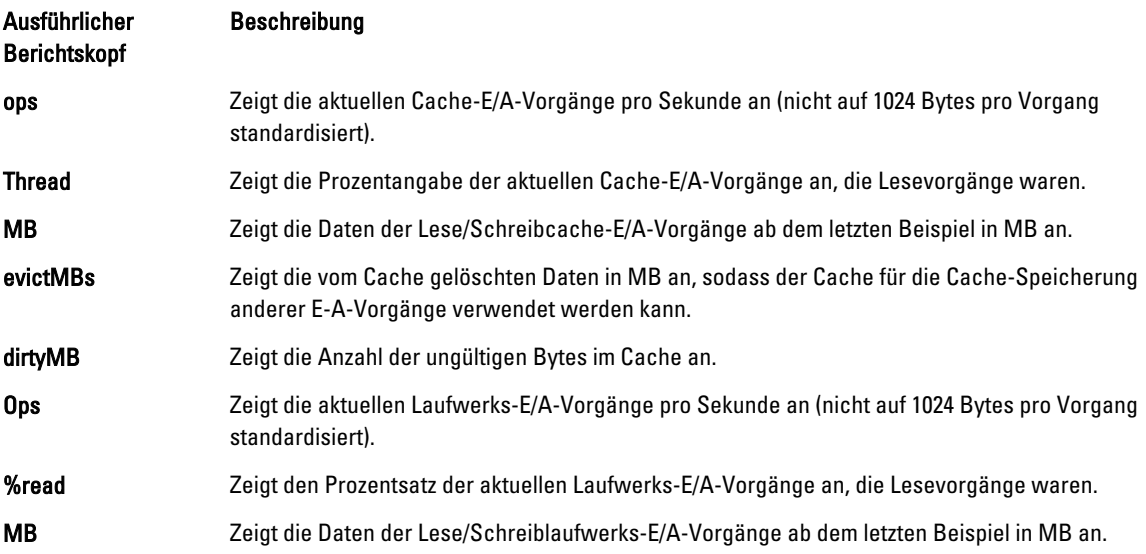

## <span id="page-28-0"></span>Fehlerbehebung für Dell Fluid Cache für DAS

Dieser Abschnitt enthält Fehlerbehebungsinformationen für bekannte Probleme, die bei Fluid Cache für DAS auftreten können. Viele Symptome können mehr als eine Ursache haben. Nutzen Sie die Informationen in diesem Abschnitt, um mögliche Problemquellen zu beseitigen, die zugrundeliegende Ursache des Problems zu bestimmen und es zu beheben. Zusätzliche Informationen zur Fehlerbehebung stehen im Dell PowerEdge Express Flash PCIe SSD User's Guide (Dell PowerEdge Express Flash PCIe SSD Benutzerhandbuch) unter dell.com/support/manuals zur Verfügung.

VORSICHT: Viele Reparaturen am Computer dürfen nur von einem zertifizierten Servicetechniker ausgeführt werden. Sie sollten nur die Behebung von Störungen sowie einfache Reparaturen unter Berücksichtigung der jeweiligen Angaben in den Produktdokumentationen von Dell durchführen, bzw. die elektronischen oder telefonischen Anweisungen des Service- und Supportteams von Dell befolgen. Schäden durch nicht von Dell genehmigte Wartungsversuche werden nicht durch die Garantie abgedeckt. Lesen und beachten Sie die Sicherheitshinweise, die Sie zusammen mit Ihrem Produkt erhalten haben.

### Grundlegende Schritte bei der Fehlerbehebung

Überprüfen Sie die folgenden Zustände bei einem allgemeinen Problem mit der Software von Fluid Cache für DAS:

- Die Kabel sind richtig angeschlossen Stellen Sie sicher, dass die Kabel für Netzteil, Adapter, Gehäuse und Rückwandplatine richtig angeschlossen sind. Wenn die Verbindung sicher ist, aber das System immer noch Probleme mit Lese- und Schreibvorgängen hat, müssen Sie eventuell ein Kabel austauschen.
- Die Systemanforderungen werden erfüllt Stellen Sie sicher, dass Sie unterstützte Geräte und Pakete verwenden, einschließlich den richtigen Firmware- und Treiberstufen.

#### VORSICHT: Treiber- oder Firmwareaktualisierungen können manchmal die Verbindungen zu installierten Kernel-Versionen unterbrechen. Aktualisieren Sie Treiber oder Firmware nicht, wenn Fluid Cache für DAS aktiv Daten im Cache-Speicher ablegt.

- Physikalische Laufwerke oder PCIe SSDs werden nicht fehlerhaft entfernt Wenn Laufwerke versehentlich entfernt werden, befolgen Sie das in der jeweiligen Dokumentation des Laufwerks beschriebene Verfahren, um es zurück in das System zu setzen.
- Ihre Softwarelizenz ist aktuell Systemänderungen können dazu führen, dass eine Lizenz ungültig erscheint. Eine ungültige Lizenz kann eine Funktion beeinträchtigen oder nicht unterstützen. Wenn beispielsweise das Systemdatum später eingestellt wird als das Lizenzzertifizierungsdatum, so wird ein Fehler wegen ungültiger Lizenz ausgegeben. Um diesen Fehler zu beheben, starten Sie Fluid Cache für DAS neu.

### Installation von Fluid Cache schlägt fehl

#### **Mögliche**

Ursache **• Zu wenig Speicherplatz auf Stammlaufwerk.** 

- Fehlende Installationsvoraussetzung.
- Falsches Paket installiert.

#### Lösung

• In Bezug auf das Speicherplatzproblem werden mindestens 100 MB an freiem Speicherplatz für die Installation benötigt. Geben Sie Speicherpatz frei und führen Sie dann die Installation von Fluid Cache für DAS erneut durch.

- <span id="page-29-0"></span>• Zu fehlenden Installationsvoraussetzungen lesen Sie die Voraussetzungen unter [Software- und Firmwarevoraussetzungen für das Installieren von Fluid Cache](#page-8-0) und finden Sie die fehlenden Pakete, um sie erneut zu installieren.
- Um zu überprüfen, ob Sie ein falsches Paket installiert haben, prüfen Sie, ob das von Ihnen verwendete Betriebssystempaket zur Kernel-Version passt. Zum Beispiel: Ein Betriebssystempaket der Version 6.2 kann nicht auf einem Kernel der Version 6.1 oder 6.3 installiert werden. Ebenso wenig können Sie ein SUSE Linux Enterprise Server-Paket auf Red Hat Enterprise Linux oder andersherum installieren.

### Fluid Cache für DAS startet nicht

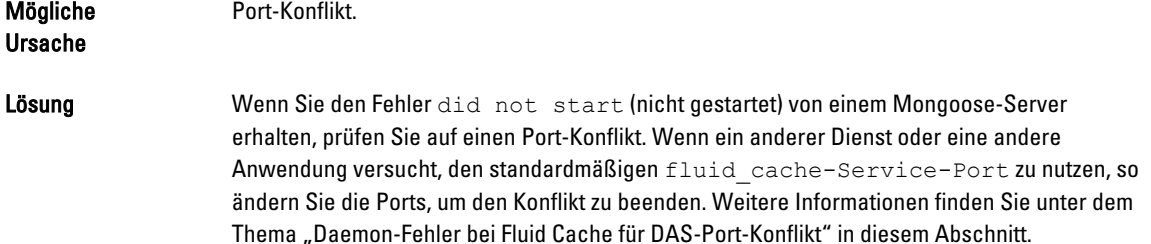

### Daemon-Fehler bei Fluid Cache für DAS-Port-Konflikt

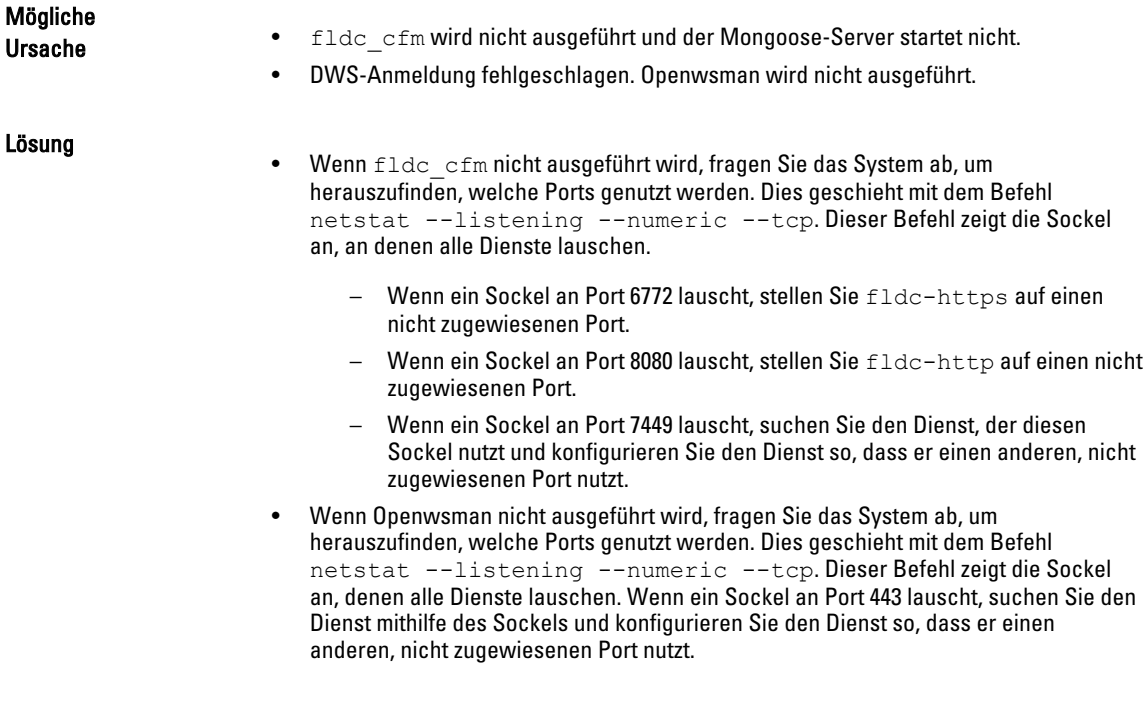

### Fluid Cache Service für DAS wurde angehalten

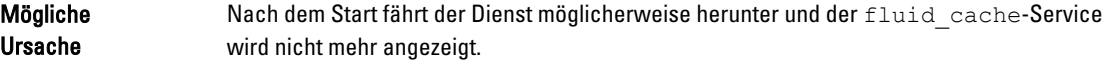

#### <span id="page-30-0"></span>Lösung

- 1. Um zu bestimmen, ob Fluid Cache angehalten wurde, führen Sie folgenden Befehl aus: fldc --status
- 2. Wenn der Status die Meldung cannot connect (keine Verbindung möglich) ausgibt, starten Sie fluid cache-Service neu. Führen Sie den Befehl service fluid cache start aus.

### PCIe SSD kann nicht als Cache-Gerät hinzugefügt werden

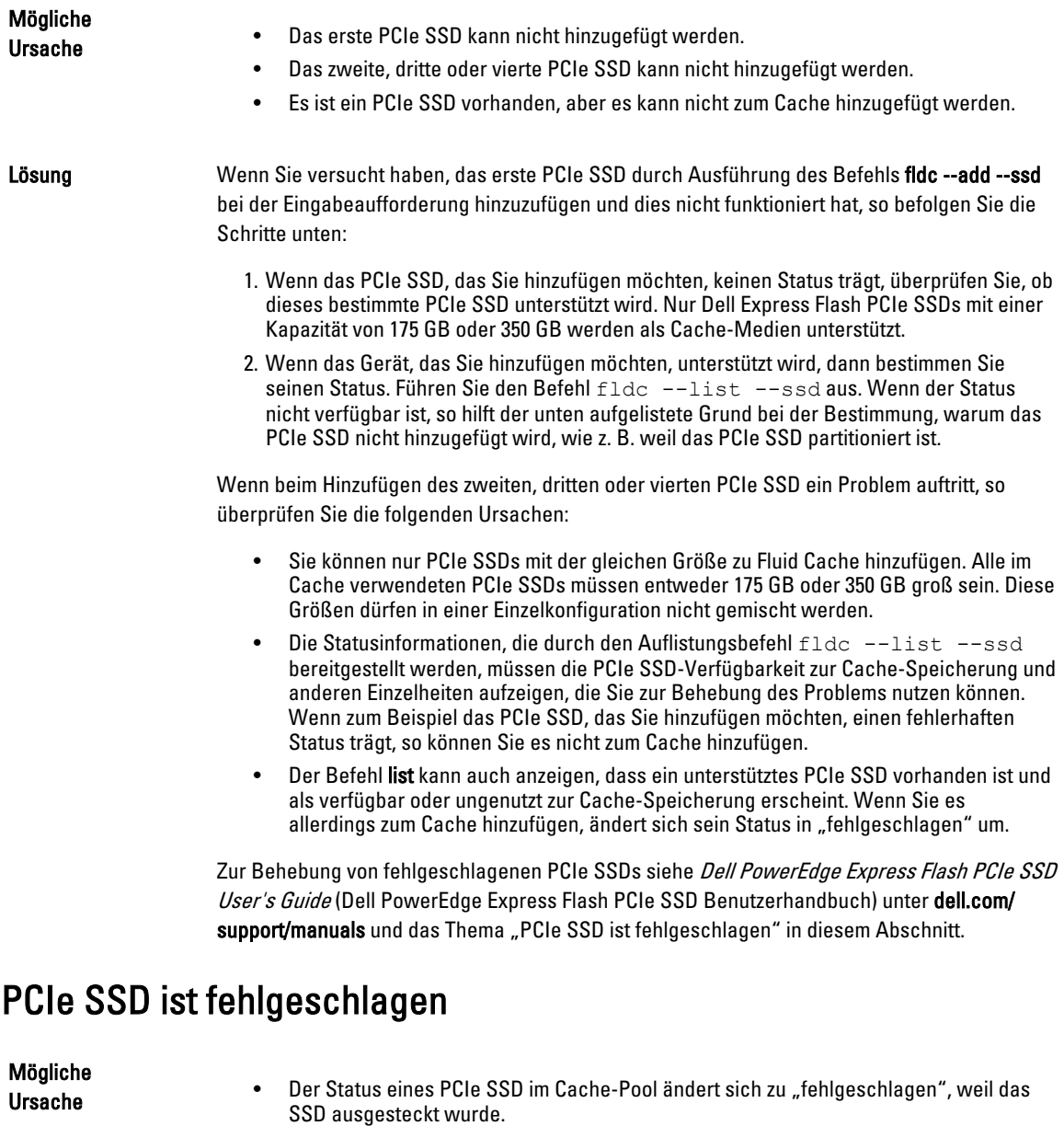

• Der Status eines PCIe SSD im Cache-Pool ändert sich in "fehlgeschlagen", weil das SSD das Ende seines Lebenszyklus erreicht hat oder ein interner Fehler vorliegt.

<span id="page-31-0"></span>Lösung Wenn das PCIe SSD ausgesteckt ist, führen Sie die Schritte unten aus:

- 1. Überprüfen Sie physikalisch, ob das fehlgeschlagene PCIe SSD aus Ihrem System ausgesteckt wurde.
- 2. Wenn das PCIe SSD physikalisch vorhanden ist, überprüfen Sie, ob das PCIe SSD ein unterstütztes PCIe SSD ist. Wenn das PCIe SSD aus dem System entfernt wurde, fahren Sie mit Schritt 5 fort.
- 3. Wenn das PCIe SSD unterstützt wird, rufen Sie den Status von Fluid Cache Service und Einzelheiten zum Zustand des Cache-Pools ab. Führen Sie in der Eingabeaufforderung einen der folgenden Befehle aus:
	- Für den Status aller PCIe SSDs führen Sie den Befehl fldc --status aus.
	- Für den Status eines einzelnen PCIe SSD führen Sie den Befehl fldc status --ssd=<Gerätename> aus.
	- Für den Status von Fluid Cache führen Sie den Befehl fldc --status cache aus.

Die Statusausgabe zeigt die Verfügbarkeit von PCIe SSD an. Befolgen Sie die Schritte unter [Konfigurieren von Fluid Cache für DAS mithilfe von fldc CLI](#page-14-0), um ein unterstütztes und verfügbares PCIe SSD als Cache-Gerät neu zu konfigurieren.

- 4. Wenn der Status weiterhin als fehlgeschlagen angezeigt wird, so können Sie die Ereignisse im Protokoll untersuchen, indem Sie den Befehl fldc --events ausführen.
- 5. Wenn das PCIe SSD aus dem System entfernt wurde, stecken Sie es wieder ein und reaktivieren Sie es.
- 6. Reaktivieren Sie die Cache-Speicherung auf dem Back-End-Laufwerk, indem Sie den Befehl fldc --reactivate --disk=<Laufwerksname> ausführen.
- 7. Überprüfen Sie, ob das PCIe SSD nun verfügbar ist. Führen Sie in der Eingabeaufforderung den Befehl fldc --status aus.

Wenn der Status eines PCIe SSD auf "fehlgeschlagen" wechselt, befolgen Sie die Schritte unten:

- 1. Führen Sie in der Eingabeaufforderung einen der folgenden Befehle aus: fldc -status --ssd=<Gerätename> oder fldc --status - ssd<Gerätename>
- 2. Verwenden Sie Dell OpenManage Server Administrator, um zu bestimmen, ob das PCIe SSD das Ende seines Lebenszyklus erreicht hat. Weitere Informationen finden Sie im Dell PowerEdge Express Flash PCIe SSD User's Guide (Dell PowerEdge Express Flash PCIe SSD Benutzerhandbuch) unter dell.com/support/manuals.
- 3. Bei dem PCIe SSD liegt eventuell ein interner Fehler vor. Ersetzen Sie das PCIe SSD und folgen Sie dem Aktivierungsverfahren, wie in [Konfigurieren von Fluid Cache für DAS](#page-14-0)  [mithilfe von fldc CLI](#page-14-0) beschrieben.

#### Namensänderungen von PCIe SSD

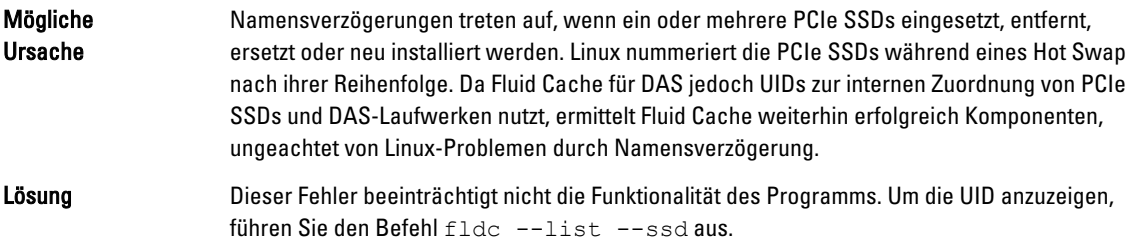

### <span id="page-32-0"></span>Fluid Cache-Laufwerk wird nicht angezeigt

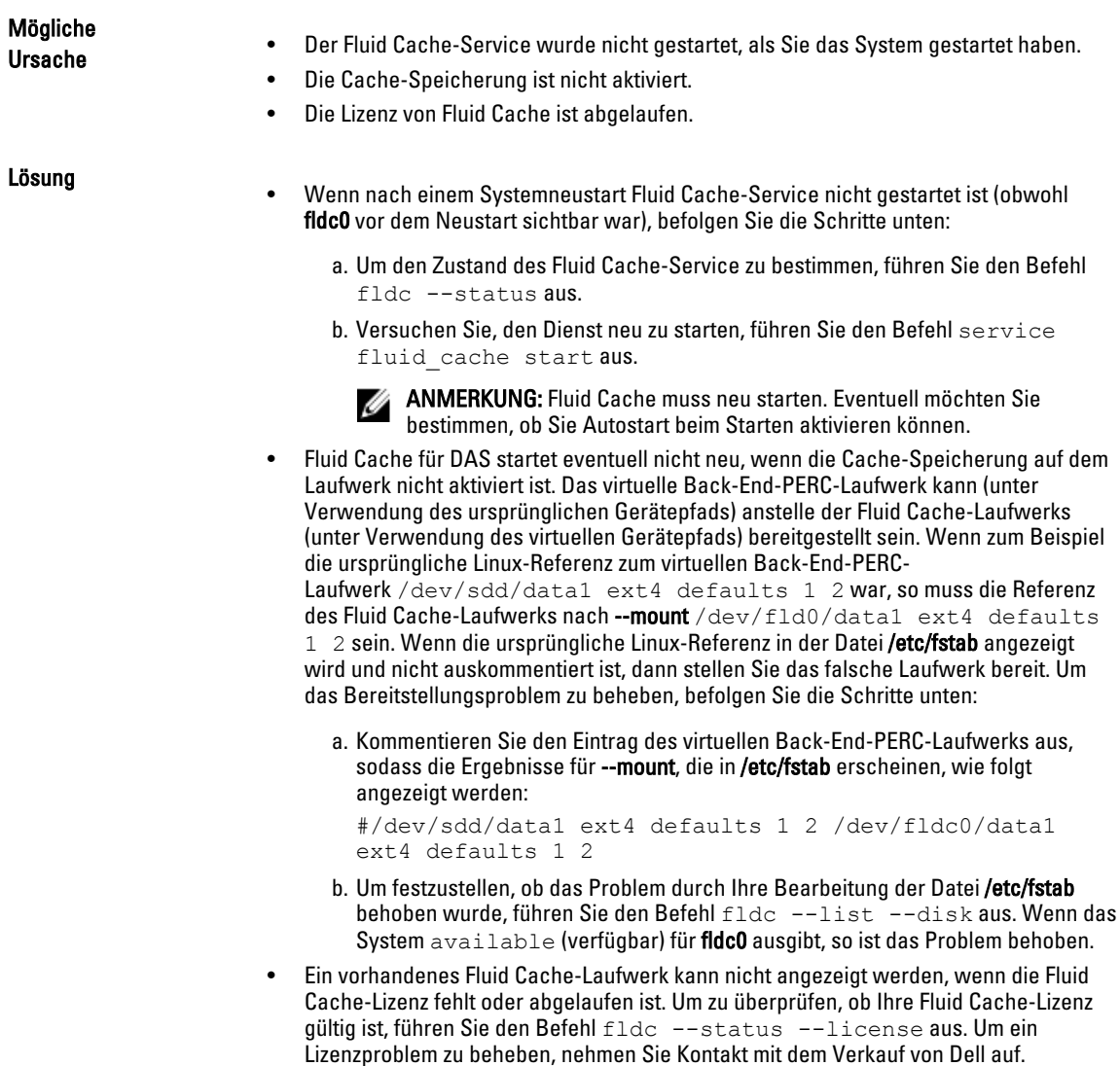

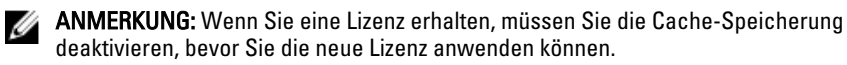

### Status des Fluid Cache-Laufwerks ist fehlgeschlagen

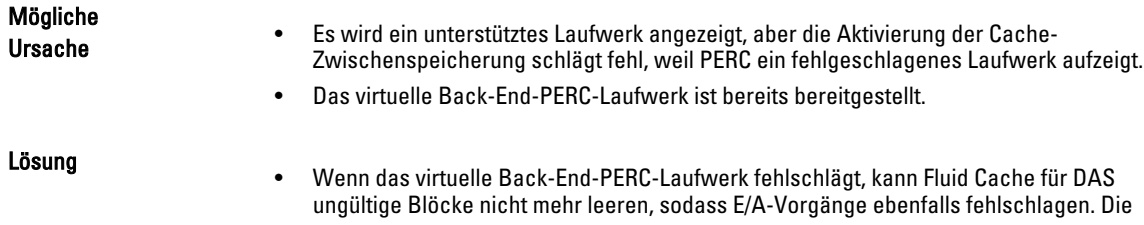

<span id="page-33-0"></span>ungültigen Blöcke verbleiben allerdings sicher im Cache und gehen nicht verloren. Die folgenden Punkte können die Ursache für den Fehler sein:

- Das Laufwerkgehäuse scheint eventuell keine Stromversorgung zu haben oder abgetrennt zu sein.
- Die PERC-Karte kann fehlerhaft sein.
- Die Kabel können fehlgeschlagen sein.
- Das einzelne Laufwerk hinter der PERC-Karte ist eventuell fehlgeschlagen, ausgeschaltet oder wurde abgetrennt.
- Mehrere Laufwerke hinter der PERC-Karte sind eventuell fehlgeschlagen.

Als Ergebnis eines der oben genannten Probleme berichtet Fluid Cache E/A-Fehler. Um Probleme an virtuellen Back-End-PERC-Laufwerken hinter der PERC-Karte zu beheben, siehe Dell PowerEdge RAID Controller (PERC) User's Guide (Dell PowerEdge RAID Controller (PERC) Benutzerhandbuch) für die PERC-Version, die in Ihrem System verwendet wird (H710, H710P oder H810).

Nachdem das Problem mit der PERC-Karte oder einem virtuellen Back-End-PERC-Laufwerk behoben ist, reaktivieren Sie die Cache-Speicherung auf dem virtuellen Back-End-PERC-Laufwerk. Führen Sie den Befehl fldc --reactivate -disk=<Laufwerksname> aus. Nachdem die Cache-Speicherung aktiviert ist, verschiebt Fluid Cache für DAS die ungültigen Blöcke im Cache zum Laufwerk.

• Wenn Sie nicht reaktivieren können, so ist das Laufwerk eventuell bereits bereitgestellt. Überprüfen Sie den Laufwerkstatus, indem Sie den Befehl fldc -status --disk=<Laufwerksname> ausführen. Wenn der Status anzeigt, dass das Laufwerk bereits bereitgestellt ist, siehe Thema "Fluid Cache-Laufwerk wird nicht angezeigt" in diesem Abschnitt, um alle Probleme mit der /etc/fstab-Datei zu beheben.

Wenn das Problem weiterhin besteht, wenden Sie sich an den Technischen Support von Dell.

#### Der Cache-Status wird als "heruntergestuft" angezeigt

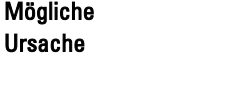

- Ursache Es sind nicht genügend PCIe SSDs eingesteckt, um den Rückschreibmodus (Write-Back, WB) zu unterstützen.
	- Ein PCIe SSD ist als fehlgeschlagen markiert.

Lösung

- Der Cache-Status kann heruntergestuft werden, wenn Sie nur ein PCIe SDD einstecken. Es müssen mindestens zwei PCIe SSDs vorhanden sein, um Fluid Cache für DAS im Rückschreibmodus auszuführen. Sie können das Problem beheben, indem Sie mehr PCIe SSDs zu Ihrem System hinzufügen.
- Der Cache-Status kann auch heruntergestuft werden, weil ein PCIe SSD fehlgeschlagen ist. Zur Wiederherstellung befolgen Sie die Schritte unten:
	- a. Überprüfen Sie den Cache-Status. Führen Sie den Befehl fldc --status aus.
	- b. Wenn der Status auf einen SSD-Fehler hinweist, siehe Thema "PCIe SSD ist fehlgeschlagen" in diesem Abschnitt.

#### <span id="page-34-0"></span>Die Aktivierung der Cache-Speicherung auf dem Laufwerk ist fehlgeschlagen

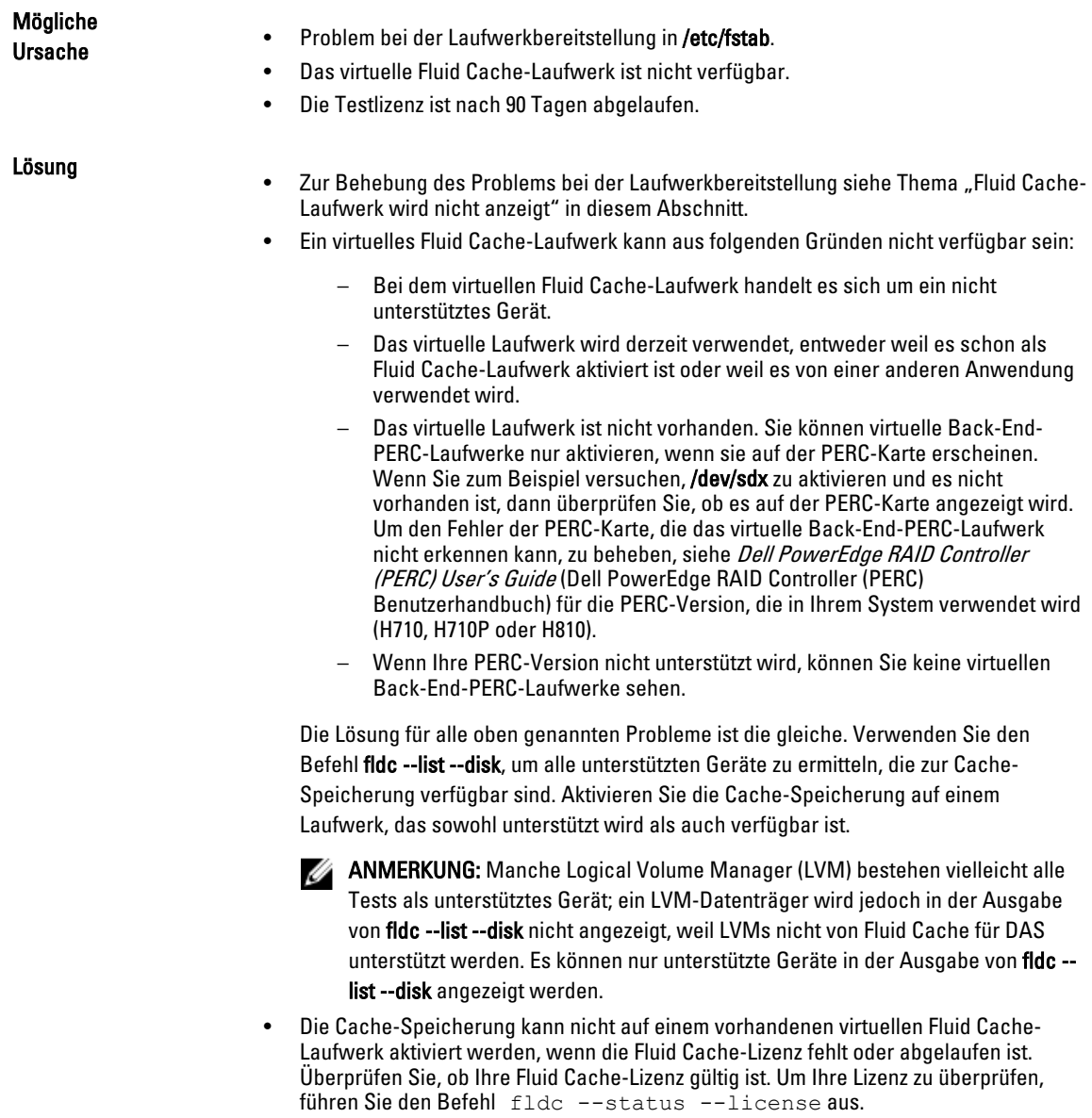

### Virtuelles Laufwerk kann nicht hinzugefügt werden

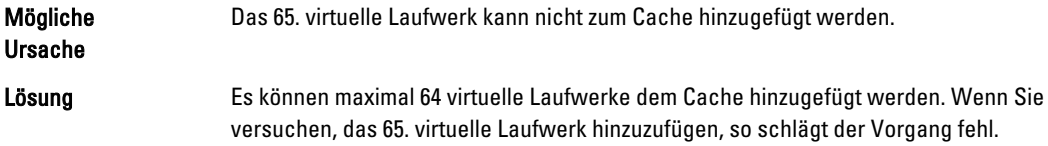

#### <span id="page-35-0"></span>Die Deaktivierung des Cache schlägt fehl

Mögliche Ursache • Das Fluid Cache-Laufwerk wird verwendet oder ist bereitgestellt. • Das Fluid Cache-Laufwerk enthält ungültige Daten, die nicht auf das Laufwerk verschoben werden können. Lösung • Wenn das Fluid Cache-Laufwerk verwendet wird oder bereitgestellt ist, können Sie die Cache-Speicherung auf einem Fluid Cache-Laufwerk nicht deaktivieren, außer wenn zuerst seine Bereitstellung aufgehoben wird. Um die Bereitstellung des Laufwerks aufzuheben, führen Sie den Befehl fldc --disable --disk= <Laufwerksname>--umount aus. Das Laufwerk ist jetzt deaktiviert und seine Bereitstellung aufgehoben. • Wenn das Fluid Cache-Laufwerk ungültige Daten enthält, die nicht auf ein Laufwerk verschoben werden können, so können Sie die Cache-Speicherung darauf nicht deaktivieren, falls sich das Laufwerk in einem fehlerhaften Zustand befindet. Beheben Sie alle Probleme des Back-End-Speichers, welche das Fehlschlagen des virtuellen Back-End-PERC-Laufwerks verursachen, und reaktivieren Sie das Laufwerk, bevor Sie erneut versuchen, es zu deaktivieren. Um die Cache-Speicherung zu deaktivieren, führen Sie den Befehl fldc --disable --disk= <Laufwerksname>- umount aus. Wenn die Reaktivierung fehlschlägt, können Sie eine Wiederherstellung von einer Sicherung ausführen. Wenn eine Sicherung wiederhergestellt wurde, so brauchen Sie die Daten im Cache nicht. Sie können den Deaktivierungsbefehl verwenden und die Kennzeichnung --discard hinzufügen, um alle ungültigen Blöcke im cache zu löschen. VORSICHT: Verwenden Sie die Option --discard nur dann, wenn Sie wissen, dass die Entfernung der ungültigen Daten im Cache keine Probleme bei der Datenintegrität verursacht. Durch die Verwendung von --discard werden Ihre Daten nicht wiederherstellbar.

ANMERKUNG: Es kann etwas Zeit in Anspruch nehmen, bis der Deaktivierungsbefehl abgeschlossen ist.

### E/A-Fehler bei Fluid Cache

Mögliche Ursache Die E/A-Fehler bei der Cache-Speicherung treten auf, wenn Fluid Cache für DAS keine Leseund Schreibvorgänge von einem virtuellen Back-End-Laufwerk durchführen kann, das von der PERC-Karte kontrolliert wird.

Lösung Wenn die Fluid Cache-Schicht nicht vorhanden ist, sendet die PERC-Karte E/A-Fehler an Anwendungen, falls ein virtuelles Back-End-Laufwerk fehlschlägt. Da Fluid Cache für DAS vorhanden ist, fängt es E/A-Fehler von der PERC-Karte ab und leitet sie an alle Anwendungen weiter, die Lese- und Schreibvorgänge auf dem virtuellen Back-End-Laufwerk durchführt, das die PERC-Karte als fehlend ermittelt hat. Eine Liste der Probleme, die E/A-Fehler verursachen können, finden Sie unter dem Thema "Status des Fluid Cache-Laufwerks ist fehlgeschlagen" in diesem Abschnitt. Zu den Problemen, die E/A-Fehler hervorrufen können, zählen Folgende:

- Ein virtuelles Back-End-PERC-Laufwerk ist fehlgeschlagen.
- Ein Datenträger ist nicht mehr verfügbar.
- Mehrere PCIe SSDs sind gleichzeitig ausgefallen.

Verwenden Sie Dell OpenManage, um den Grund für den E/A-Fehler zu ermitteln. Verwenden Sie die Bedienelemente der PERC-Karte, um das physikalische Gerät zu ermitteln, das fehlgeschlagen ist.

#### <span id="page-36-0"></span>Das Betriebssystem schlägt fehl

Wenn Ihr Betriebssystem fehlschlägt, so können Sie möglicherweise Ihre Konfiguration von Fluid Cache für DAS wiederherstellen.

Führen Sie die folgenden Schritte durch, um Ihre Konfiguration von Fluid Cache wiederherzustellen:

- 1. Stellen Sie Ihr System von einer Sicherung aus wieder her.
- 2. Wenn keine Sicherung vorhanden ist, wenden Sie sich an den Technischen Support von Dell.

#### Fehlermeldungen und Schritte zur Problemlösung in Fluid Cache für **DAS**

Wenn Fluid Cache für DAS eine Fehlermeldung anzeigt, die in diesem Kapitel beschrieben ist, befolgen Sie die empfohlenen Schritte, um das Problem zu lösen.

#### Meldungs-ID: 2703| JOURNAL\_INSUFFICIENT\_MIRRORS\_EVENT

Diese Meldung zeigt an, dass zu wenige Journalspiegelungen betriebsbereit sind. Um dieses Problem zu lösen, müssen Sie sicherstellen, dass Zugriff auf mindestens zwei Journalspiegelungen besteht. Sie müssen entweder ein oder mehrere fehlgeschlagene Cachegeräte aktivieren oder das Programm fldc\_restore verwenden, um den Knoten neu zu erstellen.

#### Meldungs-ID: 2704| JOURNAL\_CLUSTER\_ID\_MISMATCH

Diese Meldung zeigt an, dass die Cluster-ID im Journal nicht mit der Cluster-ID in der Konfigurationsdatei übereinstimmt. Um dieses Problem zu beheben, nehmen Sie Kontakt mit dem Technischen Support von Dell auf.

#### Meldungs-ID: 2705| JOURNAL\_ACCESS\_ERROR

Diese Meldung zeigt an, dass das Journal nicht gelesen oder beschrieben werden kann. Um dieses Problem zu beheben, nehmen Sie Kontakt mit dem Technischen Support von Dell auf.

#### Meldungs-ID: 2900| CACHEDEV\_FAILURE\_EVENT

Diese Meldung zeigt an, dass das Cachegerät fehlgeschlagen ist. Um das Problem zu lösen, ersetzen Sie die PCIe-SSD.

#### <span id="page-37-0"></span>Meldungs-ID: 2901| STORAGE\_DEAD\_EVENT

Diese Meldung zeigt an, dass entweder kein Zugriff auf das Speichergerät besteht oder dass es ausgefallen ist. Wenn kein Zugriff auf das Gerät besteht, stellen Sie die Konnektivität wieder her. Wenn das Gerät ausgefallen ist, ersetzen Sie es.

#### Meldungs-ID: 2909| STORAGE\_UNKNOWN\_STATE\_EVENT

Diese Meldung zeigt an, dass sich das Speichergerät in einem unbekannten Zustand befindet. Um dieses Problem zu beheben, nehmen Sie Kontakt mit dem Technischen Support von Dell auf.

#### Meldungs-ID: 2911| BLOCK\_DEVICE\_FAILURE

Diese Meldung zeigt an, dass die zwischengespeicherte LUN fehlerhaft ist. Um dieses Problem zu beheben, nehmen Sie Kontakt mit dem Technischen Support von Dell auf.

#### Meldungs-ID: 2915| LICENSE\_INVALID\_EVENT

Diese Meldung zeigt an, dass keine gültige Lizenz installiert ist. Um dieses Problem zu beheben, müssen Sie eine gültige Lizenz installieren.

#### Meldungs-ID: 2916| LICENSE\_EVAL\_VALID\_EVENT

Diese Meldung zeigt an, dass Sie eine Testlizenz ausführen. Die Meldung zeigt ebenfalls an, wie viele Tage die Software noch im Testmodus ausgeführt werden kann. Um dieses Problem zu beheben, müssen Sie eine gültige Lizenz installieren.

#### Meldungs-ID: 2917| LICENSE\_EVAL\_EXPIRED\_90\_EVENT

Diese Meldung zeigt an, dass Sie eine abgelaufene Testlizenz ausführen. Es sind keine Konfigurationsänderungen zulässig. Die Meldung zeigt auch an, wie viele Tage Sie die Software mit einer abgelaufenen Lizenz ausgeführt haben (höchstens 90 Tage). Um dieses Problem zu beheben, müssen Sie eine gültige Lizenz installieren.

#### Meldungs-ID: 2918| LICENSE\_EVAL\_EXPIRED\_180\_EVENT

Diese Meldung zeigt an, dass Sie eine abgelaufene Testlizenz ausführen. Es sind keine Konfigurationsänderungen zulässig. Die Meldung zeigt auch an, wie viele Tage Sie die Software mit einer abgelaufenen Lizenz ausgeführt haben (höchstens 180 Tage). Um dieses Problem zu beheben, müssen Sie eine gültige Lizenz installieren.

#### Meldungs-ID: 2919| LICENSE\_EXPIRED\_NO+CONFIG+CHANGE

Die Meldung zeigt an, dass Sie eine abgelaufene oder ungültige Lizenz ausführen. Um dieses Problem zu beheben, müssen Sie eine gültige Lizenz installieren.

#### <span id="page-38-0"></span>Meldungs-ID: 2922| INSUFFICIENT\_MEMORY

Die Meldung zeigt an, dass nicht genügend Speicher zur Verfügung steht, um erforderliche Dienste auszuführen. Um dieses Problem zu beheben, müssen Sie die Software auf einem System mit ausreichender Speicherkapazität ausführen.

#### Meldungs-ID: 2923| CACHEDEV\_VIEW\_INCOMPLETE

Die Meldung zeigt an, dass ein oder mehr Cachegeräte fehlen und dass der Cache nicht reagiert. Um das Problem zu lösen, stecken Sie das fehlende Cachegerät ein. Wenn das Cachegerät getrennt wurde, reaktivieren Sie es.

#### Meldungs-ID: 2930| STORAGE\_MODE\_DEGRADED\_TO\_WRITE\_THROUGH

Diese Meldung zeigt an, dass trotz der Aktivierung des Cachevorgangs im Write-Back-Modus, der Cachevorgang derzeit im Write-Through-Modus ausgeführt wird. Um dieses Problem zu beheben, fügen Sie dem Cachepool eine PCIe-SSD hinzu.

#### Meldungs-ID: 2931| STORAGE\_MODE\_DEGRADED\_TO\_PASS\_THROUGH

Diese Meldung zeigt an, dass trotz der Aktivierung des Cachevorgangs im Write-Back-Modus, der Cachevorgang derzeit im Pass-Through-Modus ausgeführt wird. Um das Problem zu lösen, fügen Sie dem Cachepool eine oder mehrere PCIe-SSDs hinzu.

6

## <span id="page-40-0"></span>Szenarien für die Notfall-Wiederherstellung in Fluid Cache für DAS

Um Probleme in Fluid Cache für DAS zu beheben, siehe [Troubleshooting Fluid Cache For DAS](#page-28-0) (Fehlerbehebung für Fluid Cache für DAS). Wenn Sie im Rahmen des Technischen Supports von Dell fldccollect.pl oder fldc\_restore ausführen müssen, befolgen Sie die Anweisungen in den Kapiteln unten.

### Datensammlungsprogramm für Fluid Cache für DAS

fldccollect.pl ist ein Fluid Cache für DAS-Datensammlungsprogramm, das vom Technischen Support von Dell dazu verwendet wird, Fehler zu analysieren.

#### VORSICHT: Führen Sie dieses Programm nur aus, wenn Sie vom Technischen Support von Dell dazu angeleitet werden.

- 1. Wechseln Sie in das folgende Verzeichnis: /opt/dell/fluidcache/bin
- 2. Wenn Sie dazu aufgefordert werden, führen Sie das Script mithilfe von sudo mit Administratorberechtigungen aus und geben Sie Folgendes ein: . /fldccollect.pl Während die Daten gesammelt werden, zeigt fldccollect.pl einige Nachverfolgungsmeldungen an. Nach Abschluss des Vorgangs erstellt fldccollect.pl eine tar.gz-Datei im Verzeichnis /tmp directory.
- 3. Befolgen Sie die Anweisungen des Technischen Supports von Dell, und senden Sie die Datei an den Technischen Support von Dell, um diese analysieren zu lassen.

#### Wiederherstellen des Fluid Cache für DAS-Konfiguration

Fluid Cache für DAS verfügt über ein Wiederherstellungsprogramm, fldc\_restore, das Sie verwenden können, um Ihre Cache-Konfiguration wiederherzustellen, falls es zu einem Notfall kommt. Mithilfe von fldc\_restore können Sie die neueste Konfiguration suchen und diese Konfiguration auf dem neuen Fluid Cache für DAS-Installation auf einem neu erstellen System wiederherstellen.

Damit der Wiederherstellungsprozess erfolgreich verläuft, müssen Sie die UID von mindestens einer der PCIe-SSDs Ihres Systems kennen. Wenn Sie die UID, auch genannt WWN, mit dem Wiederherstellungsprogramm verwenden, sucht das Programm nach der PCIe-SSD. Anschließend sucht das Programm nach dem Journal, das dieser PCIe-SSD zugewiesen ist, nach allen anderen Journalen der Konfiguration, es bestimmt, welches Journal das neueste ist und stellt anschließend die fehlende Konfigurationsdatei wieder her, die die letzte bekannte Fluid Cache für DAS-Konfiguration enthält.

Ø

ANMERKUNG: Um mindestens einen WWN zu erhalten, führen Sie den folgenden Befehl aus: ./ dev2wwn /dev/<pcie\_ssd\_name> Der Befehl gibt die UID für die Ziel-PCIe-SSD zurück.

- 1. Wenn es zu einem Notfall kommt, wechseln Sie nach Wiederherstellung des Systems und nach der erneuten Installation der entsprechenden Software in das folgende Verzeichnis: /opt/dell/fluidcache/bin
- 2. Führen Sie den folgenden Befehl aus: . /dev2wwn /dev/<pcie\_ssd\_name> Zum Beispiel: ./dev2wwn /dev/rssda

Der Befehl gibt die UID für die Ziel-PCIe-SSD zurück. Zum Beispiel: Path /dev/rssda is WWN 500A07510202EE60

3. Führen Sie den folgenden Befehl aus: . /fldc\_restore <wwn>

Zum Beispiel: ./fldc restore 500A07510202EE60

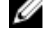

ANMERKUNG: Der fluid\_cache-Dienst kann nicht ausgeführt werden, wenn Sie den Befehl fldc\_restore ausführen.

ANMERKUNG: Der Befehl fldc\_restore lässt bis zu drei UIDs in einer Befehlszeile zu. Je mehr UIDs Sie in die Befehlszeile aufnehmen, desto wahrscheinlicher ist es, dass das Programm das richtige Journal für den Wiederherstellungsprozess findet und verwendet.

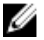

ANMERKUNG: Auf Systemen mit nur einer PCIe-SSD, führen Sie den folgenden Befehl aus: ./

fldc restore -f <uid>. Zum Beispiel: ./fldc restore WWN 500A07510202EE60 -f . Verwenden Sie die Option (-f) zum Erzwingen nur dann aus, wenn Sie sicher sind, dass es sich beim WWN (UID), den Sie eingeben, um die neueste Konfiguration vor dem Notfall handelt.

Der Befehl gibt die folgende Ausgabe zurück:

```
[root@devvm14 ~]# /opt/dell/fluidcache/bin/fldc_restore 
6E6E6E6E6E6E6E6E6E6E6E6E6E736464 Journal Cluster ID [58f002fb-80f7-4640-
ac8a-fadfc6deb75b] Journal mirror locations location type [Cache Device] - 
location [6E6E6E6E6E6E6E6E6E6E6E6E6E736464] location type [Cache Device] - 
location [6E6E6E6E6E6E6E6E6E6E6E6E6E736465] location type [Cache Device] - 
location [6E6E6E6E6E6E6E6E6E6E6E6E6E736467] Found configuration record at 
block 5 uncompressing xml to /tmp/<any name>config.xml Configuration
restored to \lceil \sqrt{\frac{1}{1}} \cdot \frac{1}{1} \cdot \frac{1}{1} \cdot \frac{1}{
```
Sie haben den Fluid Cache für DAS-Konfiguration wiederhergestellt, die vor dem Notfall aktiv war.

- 4. Starten Sie den fluid cache-Dienst neu.
- 5. Stellen Sie sicher, dass das Produkt erfolgreich gestartet wurde und führen Sie dazu den folgenden Befehl aus: fldc --status

Dieser Befehl gibt eine Reihe an Informationen zurück, die Folgenden ähneln:

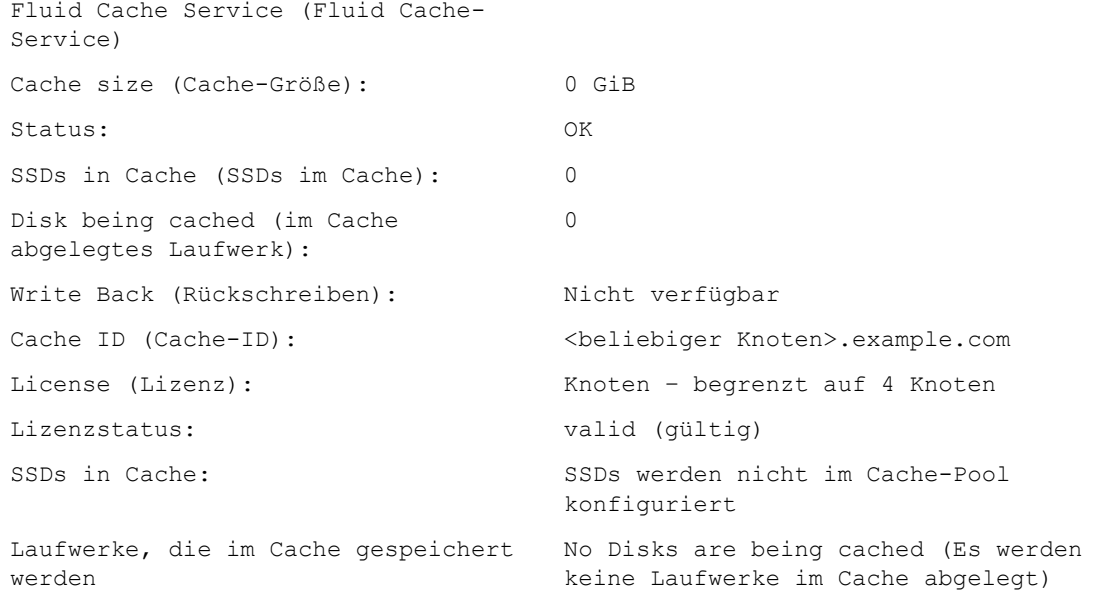

Die Ablage im Zwischenspeicher wird nun fortgeführt, so wie vor dem Notfall.

7

# <span id="page-42-0"></span>Häufig gestellte Fragen (FAQs)

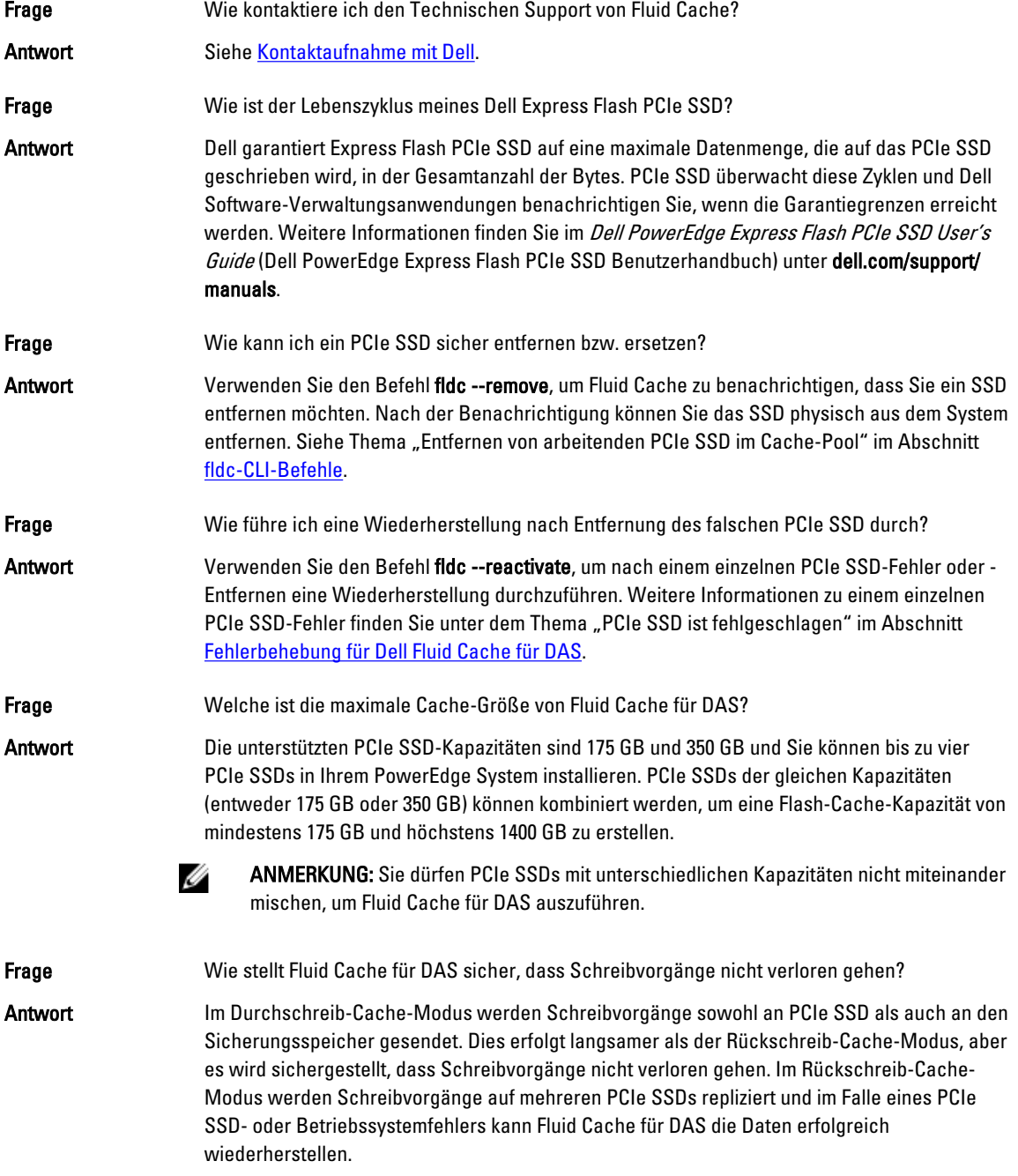

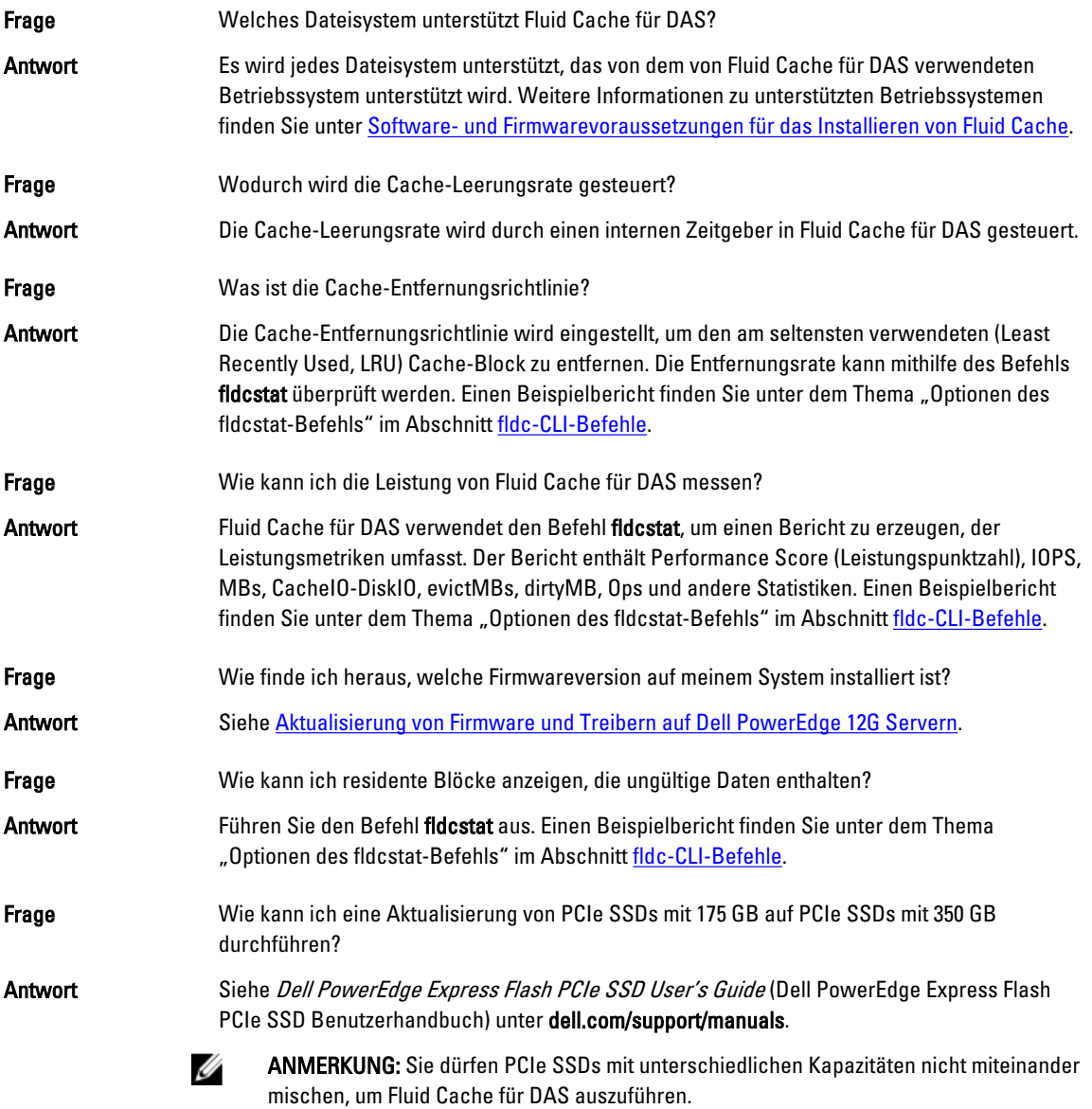